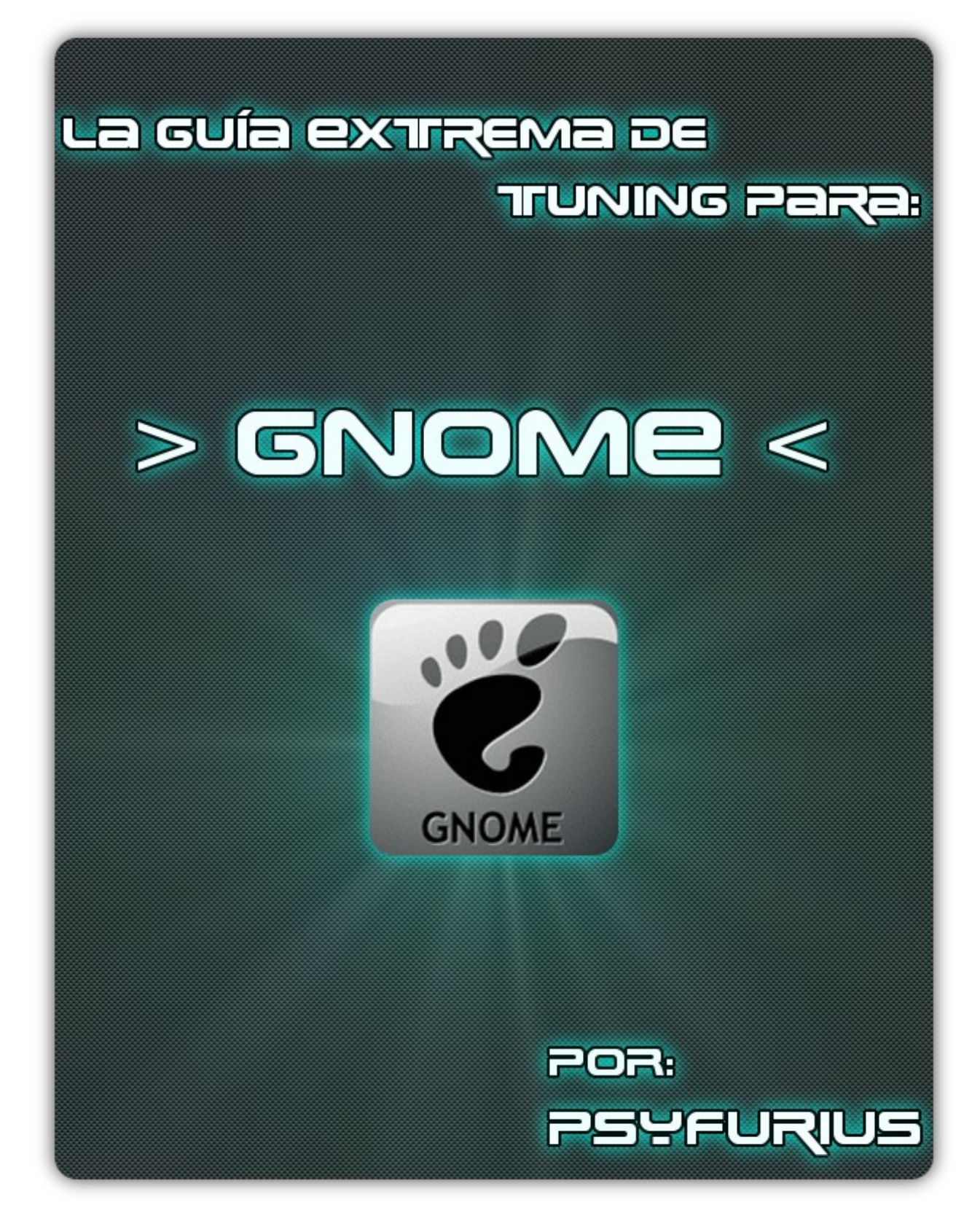

# **Contenido**

- Fondos de pantallas
- Punteros
- Metacity
- $-$  GTK+
- Iconos
- GDM
- Grub
- Loading Screen
- Tipografías / Fuentes
- Motores
- Emerald
- Cambiar Icono del Menú
- Firefox
- Mplayer
- Audacious
- Docks
- Screenlets
- Desklets
- Agradecimientos
- Licencia

## **- Fondos de pantallas -**

Un "Fondo de pantalla" o "Wallpaper" es la imágen que nuestro escritorio o desktop tendrá de fondo. Existen diversos estilos.

Para cambiar o colocar un fondo de pantalla en nuestro escritorio; Damos click derecho sobre el escritorio y seleccionamos "Cambiar el fondo del escritorio". Una ventana aparecerá. En esta ventana podremos escojer fondos de pantallas predeterminados por nuestro sistema operativo o podemos agregar uno que tengamos en nuestras carpetas pulsando el botón "Añadir".

Otas opciones que tenemos es la de "Quitar" un fondo de escritorio de nuestra lista, el estilo con el cual quieres que tu fondo de escritorio se visualize y el color de "Background". El color de background se utiliza cuando se escoje un color sólido como fondo de pantalla.

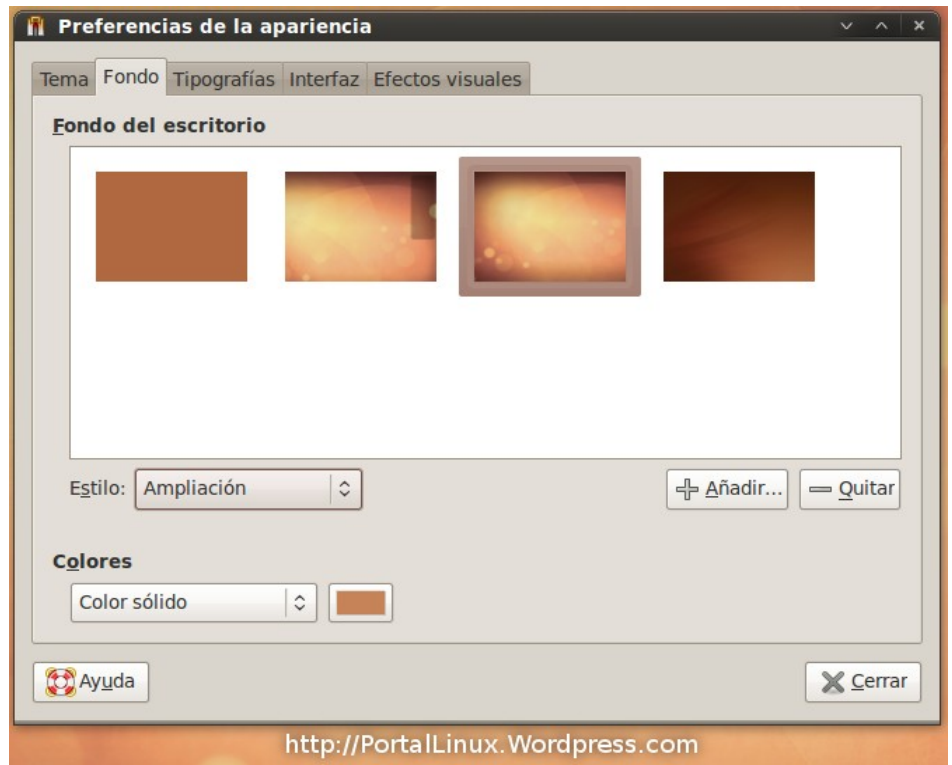

## – **Punteros -**

El puntero es la distinguida flechita que movemos atravez de la pantalla con nuestro ratón (mouse). Esta flechita la puedes cambiar de estilo facilmente.

Para personalizar el puntero necesitamos descargar un "theme" o "tema". La mayor colección de temas se encuentra en [http://www.gnome-look.org](http://www.gnome-look.org/) en la categoría "X11 Mouse Themes". Generalmente los temas se encuentran comprimidos en .tar.gz y .tar.bz2.

#### *Nota: Para este ejemplo utilizaré el tema "Ecliz". Lo puedes encontrar aqui: [http://www.gnome-look.org/content/show.php/Ecliz+\(port\)?content=76605](http://www.gnome-look.org/content/show.php/Ecliz+(port)?content=76605)*

Para instalar un nuevo estilo de puntero; Comienza descargando un tema. Luego damos click derecho sobre el escritorio y escojemos "Cambiar el fondo del escritorio". Luego que nos salte una ventana; Escojemos la pestaña "Tema". Damos click en "Instalar" y buscamos el archivo comprimido .tar.gz y/o .tar.bz2 que contiene nuestro nuevo tema de cursor.

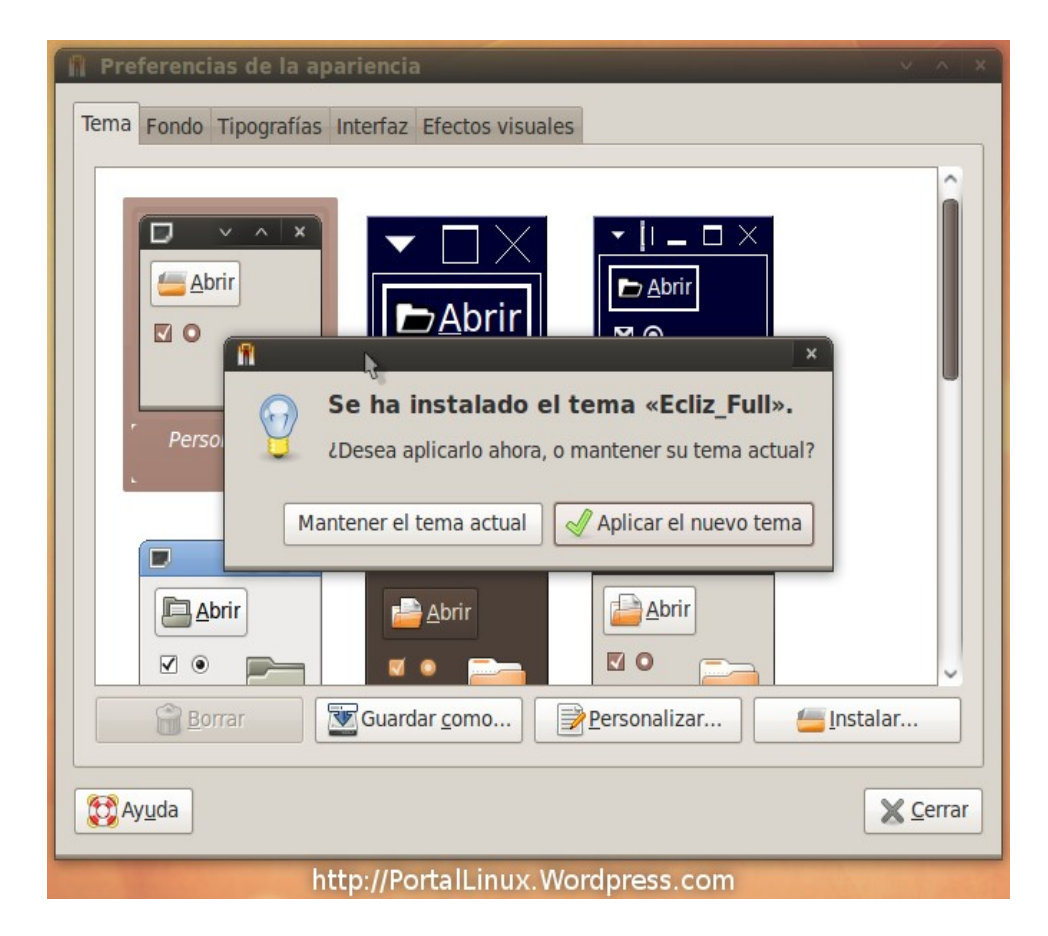

Para escojer el tema de cursor que has instalado; Dale un click derecho al escritorio y selecciona "Cambiar el fondo del escritorio". Aparecerá una ventana nueva. Clikea en la pestaña "Tema" y luego en el botón "Personalizar". Ve a la pestaña "Puntero" y escoje el tema que has instalado.

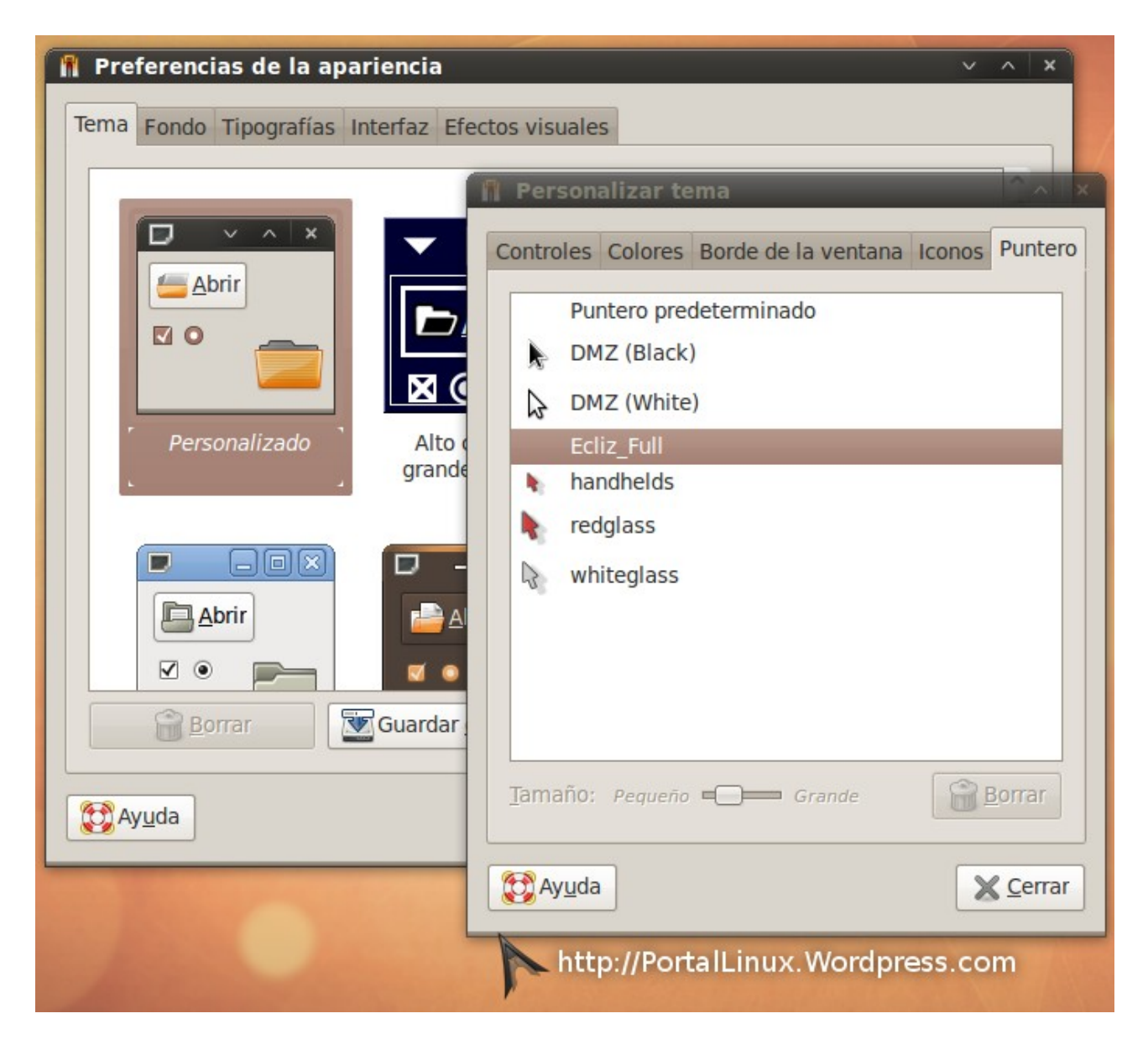

*Nota: Si luego de escojer el estilo que hayas deseado para tu puntero y no lo puedes ver, cierra la sesión y vuelve a entrar al sistema.*

## **- Metacity -**

 Metacity es el gestor de ventanas por defecto en Gnome. Podemos cambiar el estilo de las ventanas a nuestro antojo.

Para personalizar nuestras ventanas necesitamos descargar un "theme" o "tema" para las ventanas. La mayor colección de temas se encuentra en [http://www.gnome-look.org](http://www.gnome-look.org/) en la categoría "Metacity". Generalmente los temas se encuentran comprimidos en .tar.gz.

*Nota: Para este ejemplo utilizaré el tema "Humanoid – OSX – Dark 1.0". Lo puedes encontrar aqui:* <http://www.gnome-look.org/content/show.php/Humanoid+-+OSX+-+Dark?content=72337>

Para instalar un tema para nuestras ventanas; Comienza descargando un tema. Luego damos click derecho sobre el escritorio y escojemos "Cambiar el fondo del escritorio". Luego que nos salte una ventana; Escojemos la pestaña "Tema". Damos click en "Instalar" y buscamos el archivo comprimido .tar.gz que contiene nuestro tema de ventanas.

*Nota: Aveces al instalar nuevos temas podría ser el caso que lanze un error. Esto se debe a que algunos temas contienen diferentes versiones en un solo paquete comprimido. Si al instalar un nuevo tema te lanza un error, intenta descomprimir el archivo y asegurate que dentro no hayan más archivos comprimidos. De lo contrario significará que existen más de una versión comprimida.*

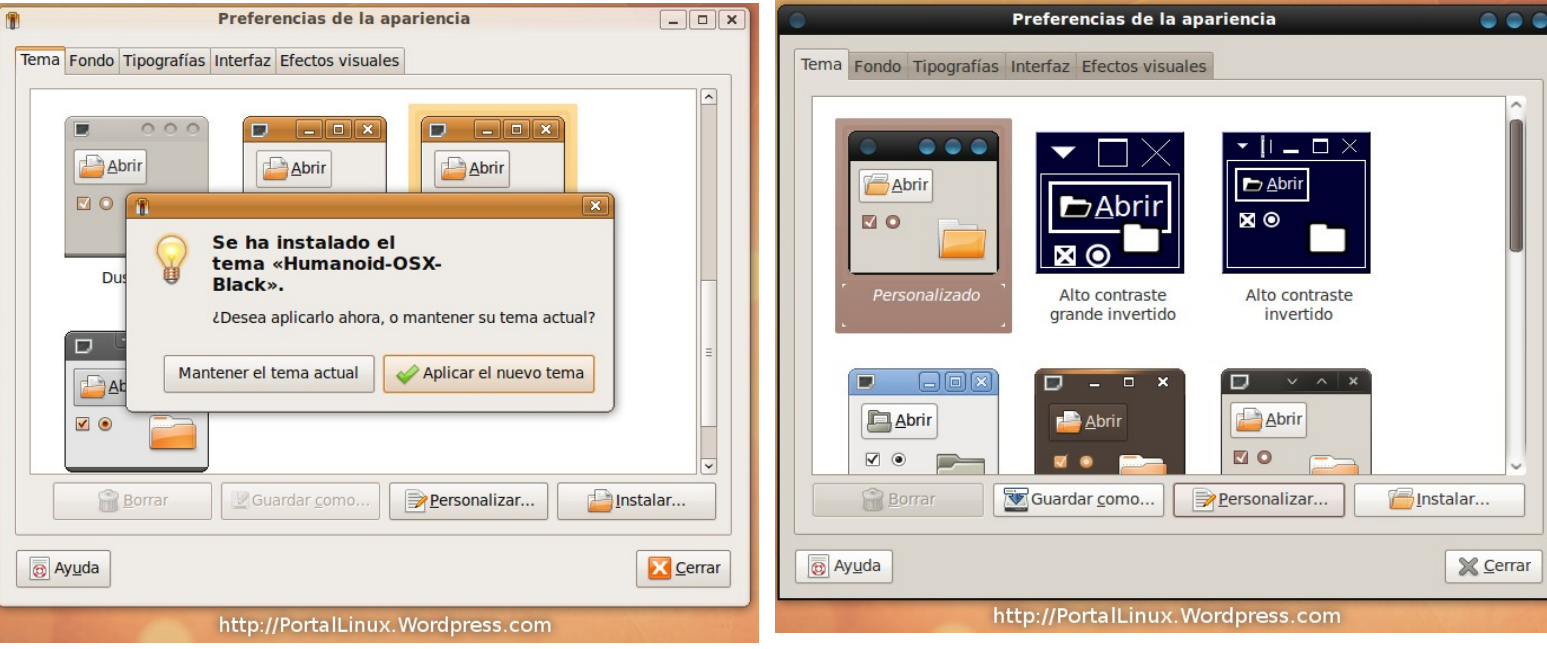

**Antes Después**

Otra manera alternativa de instalar un tema de ventanas es visitando nuestra carpeta personal "Home" y pulsamos Ctrl+H para ver los archivos ocultos. También podemos ver los archivos ocultos seleccionando en la barra de menú superior de Nautilus "Ver/Mostrar los archivos ocultos". Luego buscamos la carpeta llamada ".themes" y dentro de esta carpeta colocamos los archivos descomprimidos del tema descargado.

#### *...Sabías?*

No necesariamente tenemos que acojernos a un tema en específico para utilizar un tema de ventana junto a un tema de gtk. Puedes cambiar el tema de tus ventanas facilmente dando click derecho en el escritorio y seleccionando "Cambiar el fondo del escritorio". Ve a la pestaña "Tema", luego dale un click a "Personalizar". Una ventana saltará. Selecciona la pestaña "Borde de ventana" y escoje el tema que desees utilizar y luego click en "cerrar".

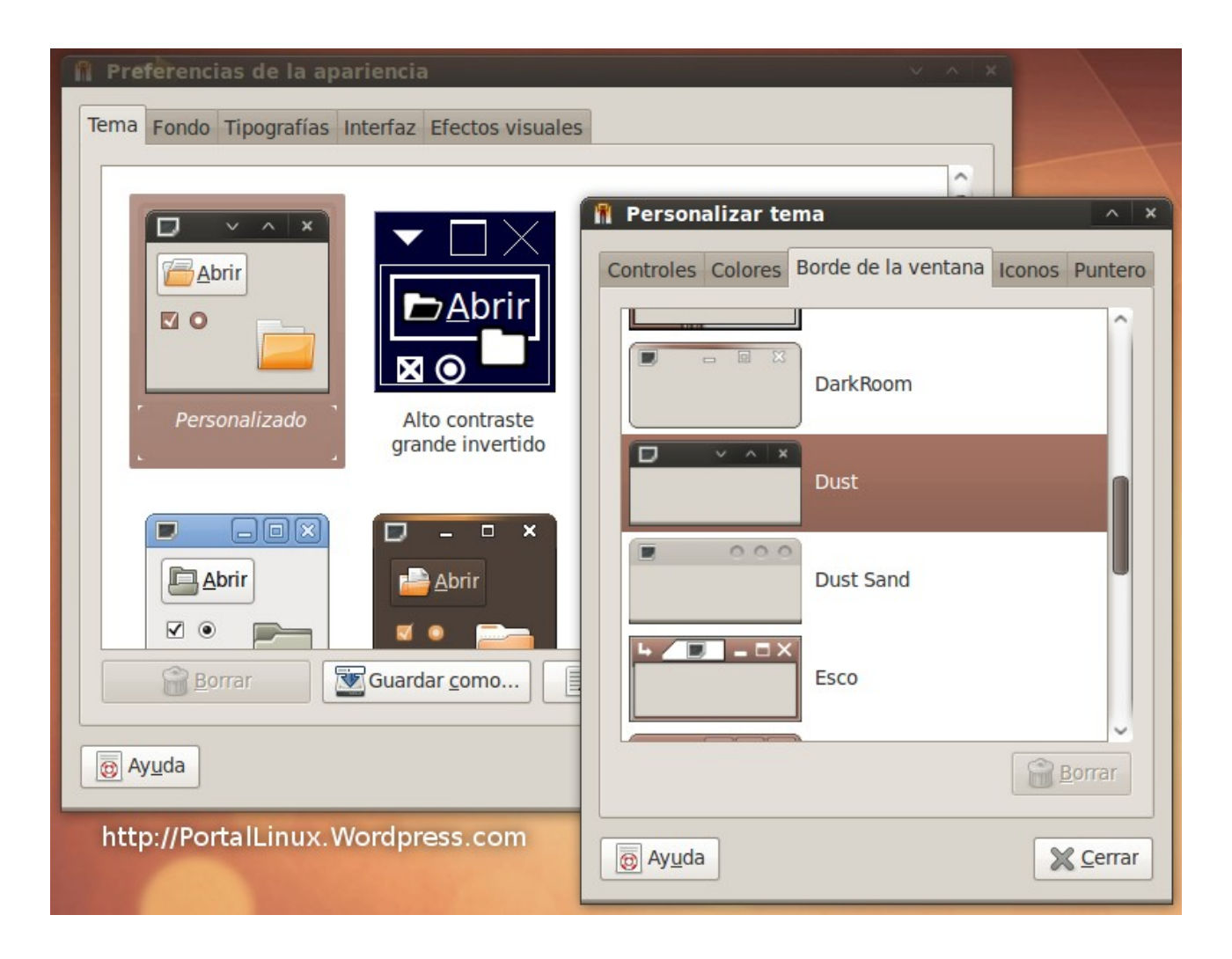

GTK+ o The GIMP Toolkit es un conjunto de bibliotecas multiplataforma para desarrollar interfaces gráficas de usuario (GUI). El GTK+ en Gnome soporta temas personalizados. Al personalizar GTK+ se estará personalizando el color, sombras, relieves, efectos, etc.. de los controles GTK+. Un ejemplo sería las barras de scroll, el panel, los botones, etc...

Para personalizar los controles de GTK+ necesitamos descargar un "theme" o "tema". La mayor colección de temas se encuentra en [http://www.gnome](http://www.gnome-look.org/)[look.org](http://www.gnome-look.org/) en la categoría "GTK 1.x/2.x". Generalmente los temas se encuentran comprimidos en .tar.gz, .zip y .7zip.

 *Nota: Para este ejemplo utilizaré el tema "Leopardish 2.12.4". Lo puedes encontrar aqui:* <http://www.gnome-look.org/content/show.php/Leopardish?content=65299>

Para instalar un tema de GTK+; Comienza descargando un tema. Luego damos click derecho sobre el escritorio y escojemos "Cambiar el fondo del escritorio". Luego que nos salte una ventana; Escojemos la pestaña "Tema". Damos click en "Instalar" y buscamos el archivo comprimido .tar.gz que contiene nuestro tema de ventanas.

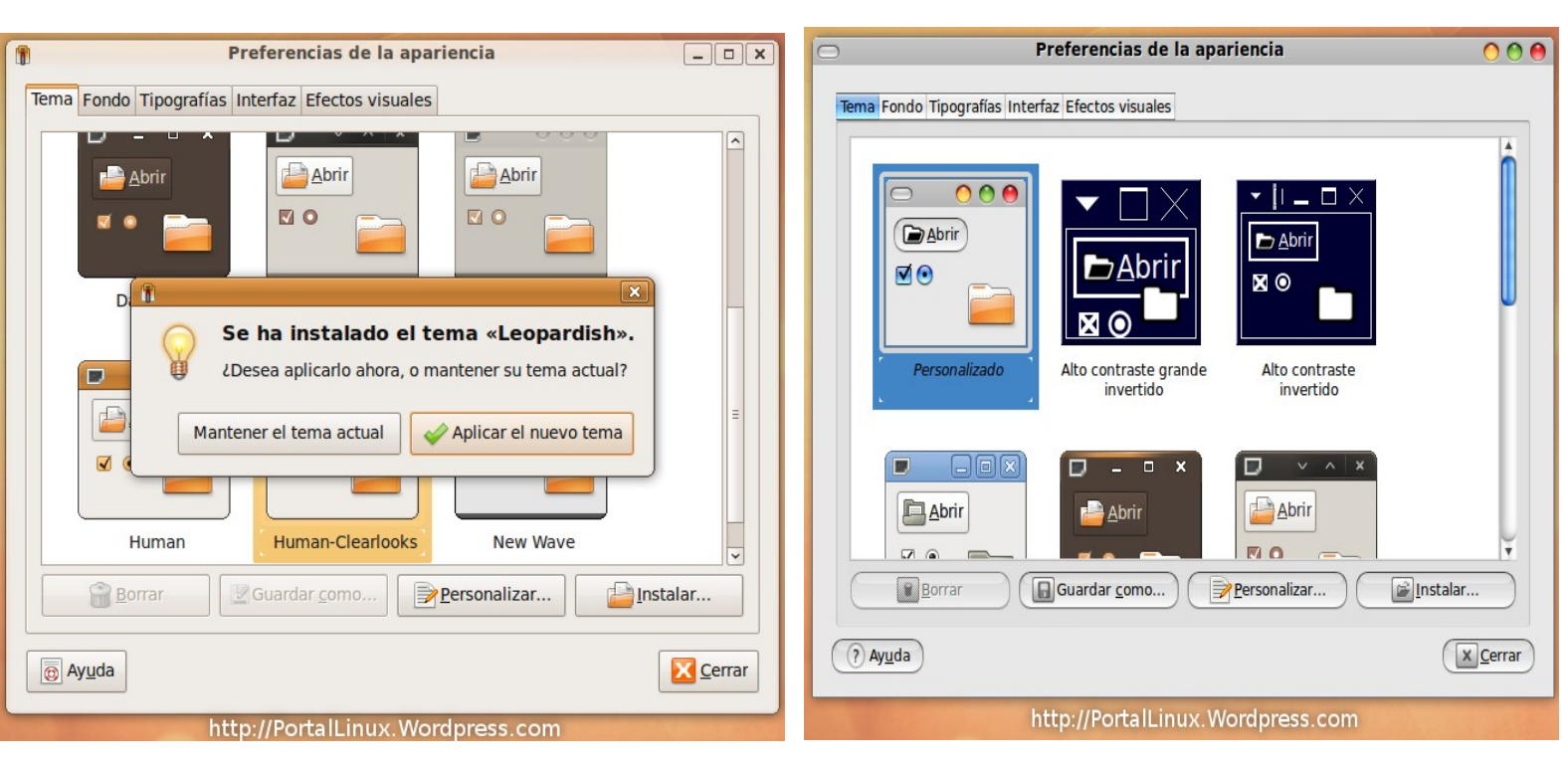

#### **Antes Después**

Otra manera alternativa de instalar un tema para los controles de GTK+ es visitando nuestra carpeta personal "Home" y pulsamos Ctrl+H para ver los archivos ocultos. También podemos ver los archivos ocultos seleccionando en la barra de menú superior de Nautilus "Ver/Mostrar los archivos ocultos". Luego buscamos la carpeta llamada ".themes" y dentro de esta carpeta colocamos los archivos descomprimidos del tema descargado.

Nota: Puede ser que al instalar un tema para los controles de GTK+, también se instale un tema de ventanas de Metacity. Es común. También sucede aveces que al instalar el tema nuevo para los controles de GTK+, un mensaje de alerta aparesca en la ventana de personalización. Esto sucede cuando:

- no tienes instalado el tema de iconos que sugiere el tema
- no tienes el motor necesario instalado
- no tienes las fuentes que sugiere el tema

Lo de los iconos y las fuentes no sería un problema. Pero si te indica que no tienes el motor adecuado instalado, puede que el tema no se visualize como se supone.

#### **- Iconos -**

 Un icono es una imagen; Es un signo o símbolo que sustituye al objeto mediante su significación. Podemos cambiar los iconos de nuestro sistema a nuestro antojo.

Para personalizar los iconos necesitamos descargar un "theme pack" o "un paquete de iconos". La mayor colección de iconos se encuentra en [http://www.gnome-look.org](http://www.gnome-look.org/) en la categoría "icons/icons theme". Generalmente los temas se encuentran comprimidos en .tar.gz, .zip y .7zip.

#### *Nota: Para este ejemplo utilizaré el tema "Blangerine". Lo puedes encontrar aqui: <http://www.gnome-look.org/content/show.php/Blangerine?content=70165>*

Para instalar nuestro paquete de iconos debemos ir a nuestra carpeta personal "Home" y pulsamos Ctrl+H para ver los archivos ocultos. También podemos ver los archivos ocultos seleccionando en la barra de menú superior de Nautilus "Ver/Mostrar los archivos ocultos". Luego buscamos la carpeta llamada ".icons" y dentro de esta carpeta colocamos los archivos descomprimidos del tema descargado.

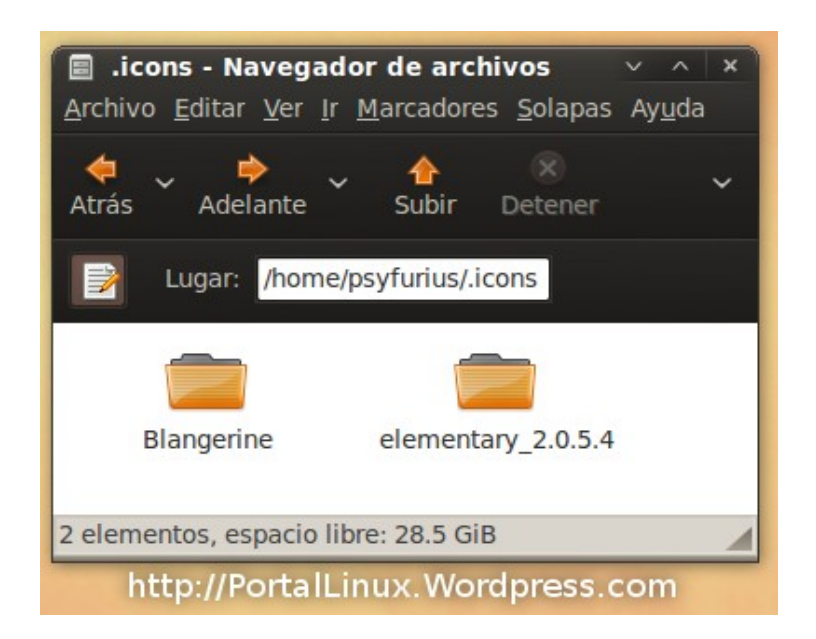

 Para escojer el tema de iconos que quieres utilizar en tu sistema; Damos click derecho sobre el escritorio y escojemos "Cambiar el fondo del escritorio". Luego que nos salte una ventana; Escojemos la pestaña "Tema". Damos click en "Personalinzar" y cuando nos salte una ventana nueva, escojemos la pestaña "Iconos".

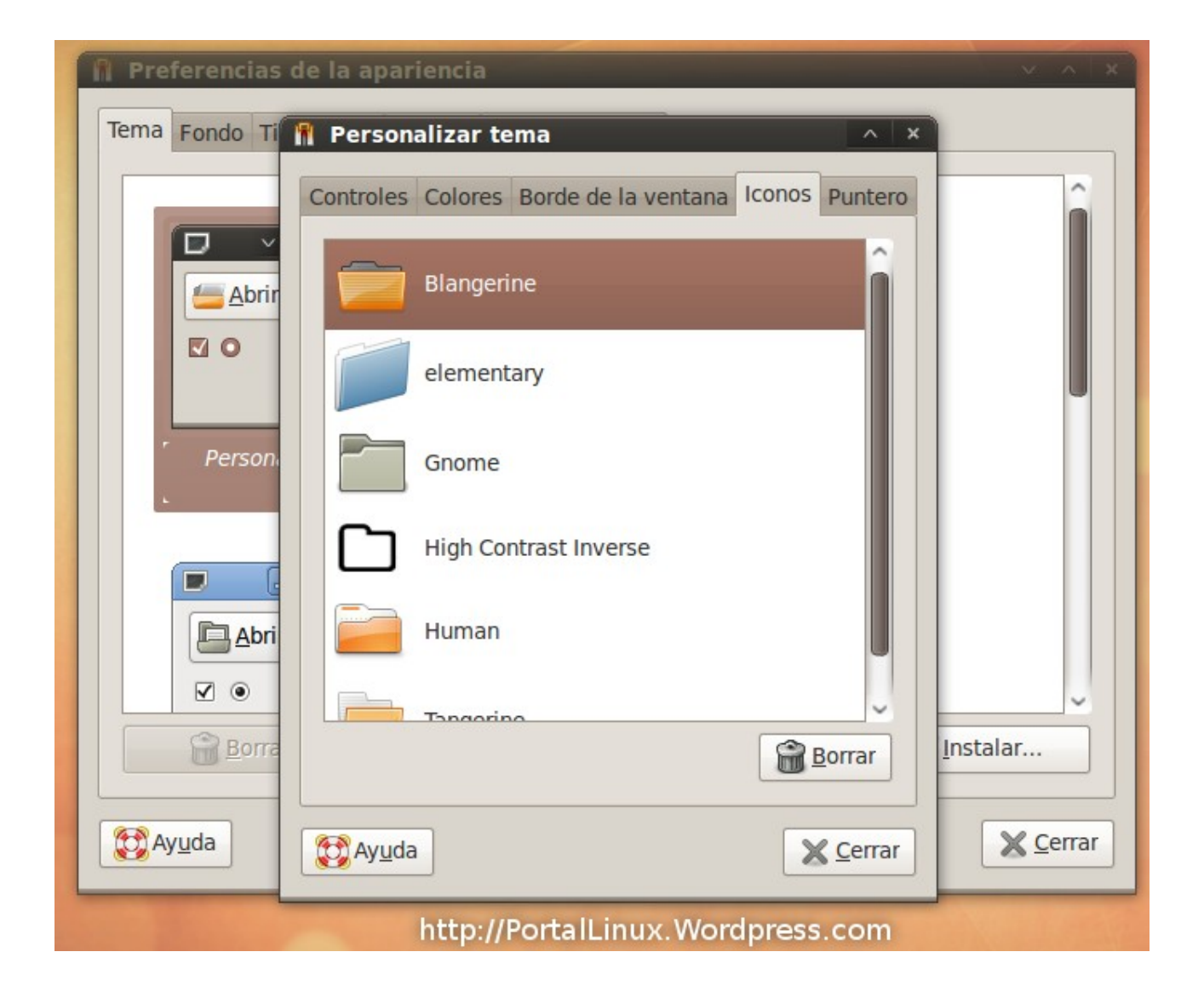

 El GDM (GNOME Display Manager) es un gestor de acceso para el X Window System. Este gestor nos permite tener una pantalla de logeo para no tener que recurrir al modo de texto y todo sea más facil. Esta ventana puede ser personalizada facilmente.

Para personalizar nuestro GDM necesitamos descargar un "theme" o "tema" para nuesta pantalla de "login". La mayor colección de temas se encuentra en [http://www.gnome-look.org](http://www.gnome-look.org/) en la categoría "GDM Theme". Generalmente los temas se encuentran comprimidos en .tar.gz, .zip y .7zip.

 *Nota: Para este ejemplo utilizaré el tema "eGDM 3.1.1". Lo puedes encontrar aqui:* <http://www.gnome-look.org/content/show.php/eGDM?content=92321>

Luego de haber descargado el tema, descomprimelo y guardalo en la carpeta que desees.

Nota: Aveces es necesario descomprimirlo. Generalmente se instala el paquete .tar.gz.

Luego ve a "Sistema/Administración/Ventana de entrada" y ve a la pestaña "Local". Pulsa el botón "Añadir" y busca el archivo que contiene el tema personalizado. Suele ser un paquete comprimido .tar.gz. Luego marcalo en la lista y cierra.

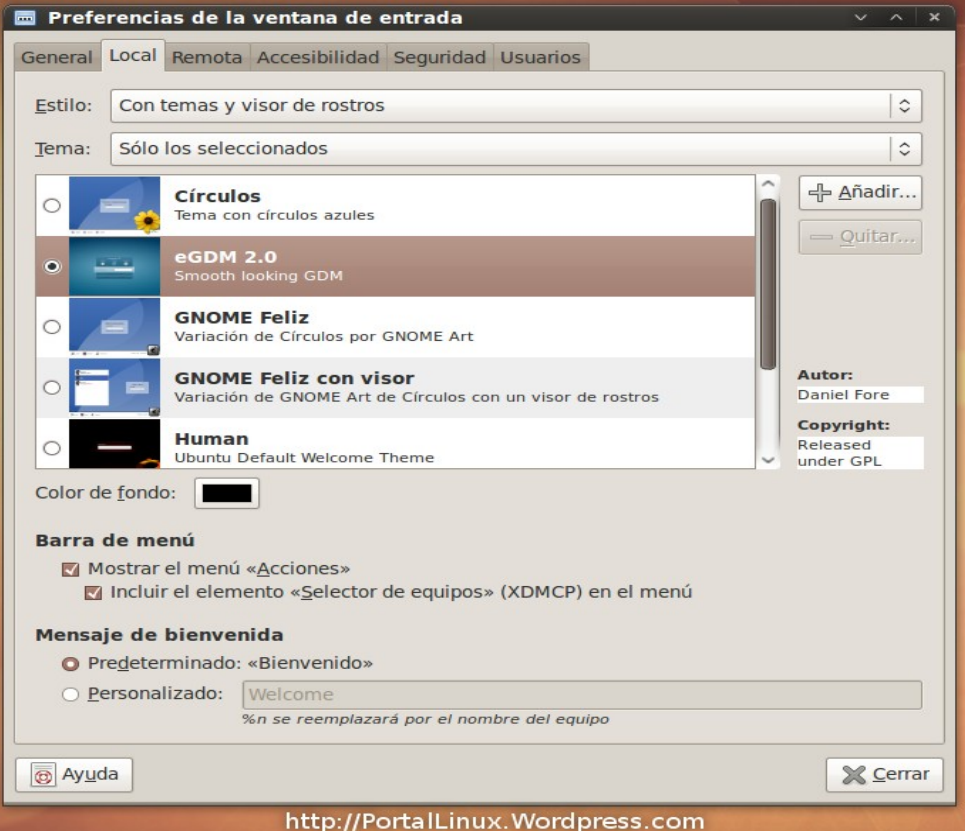

Para verificar que te ha funcionado, deberías de terminar la sesión para visitar tu pantalla de login. Notarás que tu pantalla de logeo ha sido personalizada:

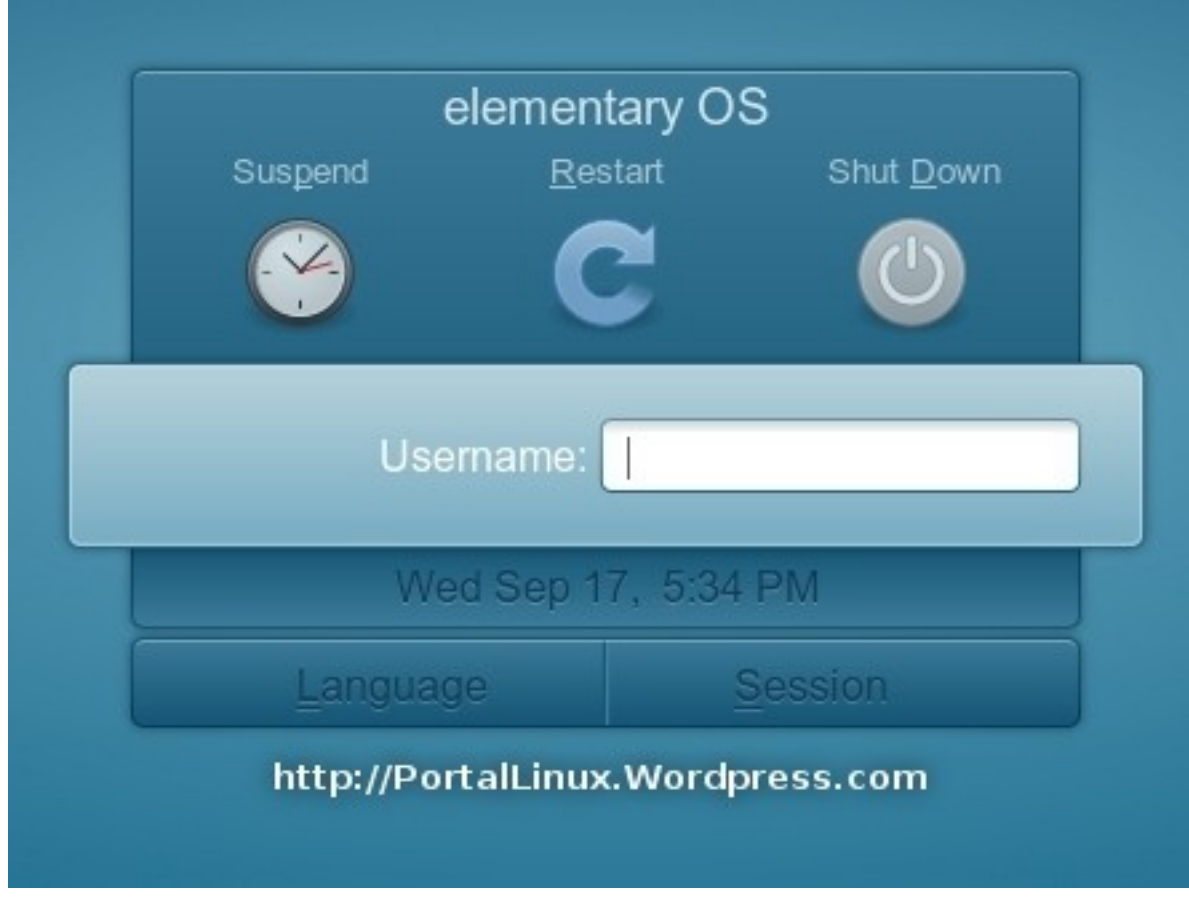

## **- Cargador de arranque "GRUB" -**

El cargador de arranque o más conocido como la pantalla del "GRUB" es la pantalla-menú en la que seleccionamos el Sistema Operativo que deseamos ejecutar. Normalmente aparece después de que la BIOS haga su booteo normal. El fondo de la pantalla del GRUB puede ser personalizada.

Para personalizar nuestra pantalla del GRUB necesitamos descargar un "theme" o "tema". La mayor colección de temas para el GRUB se encuentra en [http://www.kde-look.org](http://www.gnome-look.org/) en la categoría "BootSplash/GRUB BootSplash". Generalmente los temas se encuentran comprimidos en .tar.gz, .zip y .7zip.

 *Nota: Para este ejemplo utilizaré el tema "Time for Linux". Lo puedes encontrar aqui:* <http://www.kde-look.org/content/show.php/Time+for+Linux?content=86161>

Para instalar este tema a nuestro GRUB, necesitamos instalar StartupManager. Para esto puedes abrir el Terminal y ejecutar: *sudo apt-get install startupmanager.* Esto funcionaría en Ubuntu. Otras distribuciones deberían de tenerlo en los repositorios así que busquen en su gestor de paquetes "Agregar y Quitar".

Luego que lo tengamos instalado lo buscamos en

"Sistema/Administración/Administrador de arranque". También pueden ejecutarlo en el terminal con: *sudo startupmanager.* Cuando inicie el programa ve a la pestaña "Aspecto". Luego pulsa el botón que dice "Administrar temas del cargador de arranque" y luego "Añadir". Buscamos nuestro tema el cual debe de estar en el formato ".xpm". Quizás el buscador de archivos no encuentre el archivo .xpm. Lo que debes de hacer es seleccionar el archivo .xpm y arrastrarlo dentro del buscador (no sé porque sucede). Luego cerramos y seleccionamos con una marca en "Usar una imagen de fondo para el menú del cargador de arranque". Luego seleccionamos en la lista de "Imagen de fondo del GRUB" la que hemos agregado y cerramos. El programa analizará unos segundos los datos y luego reinicia el PC para ver los cambios.

## **Administrador de Arranque**

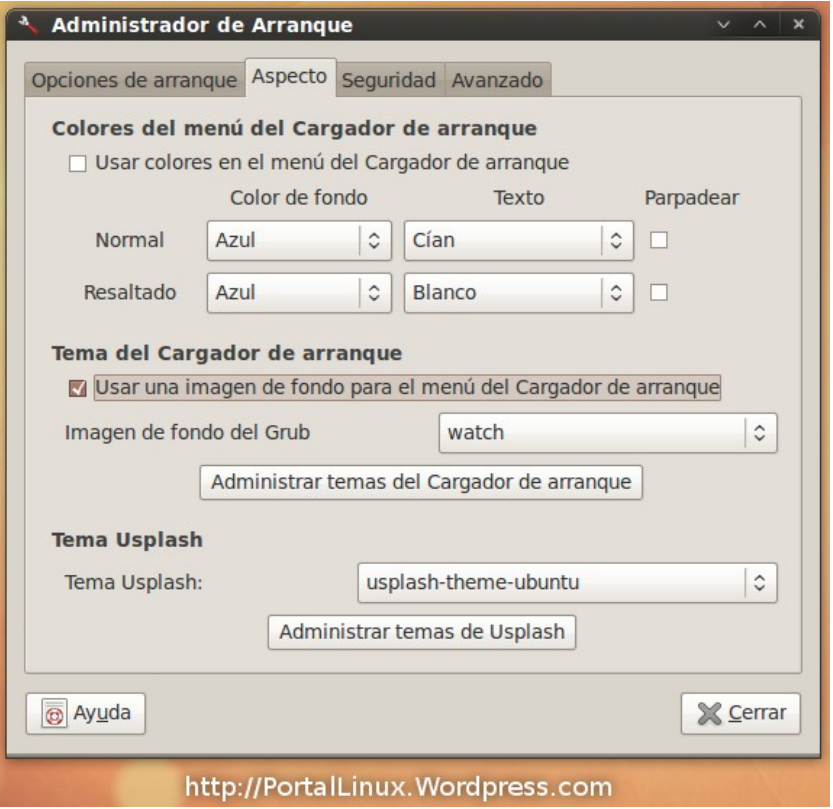

 **GRUB**

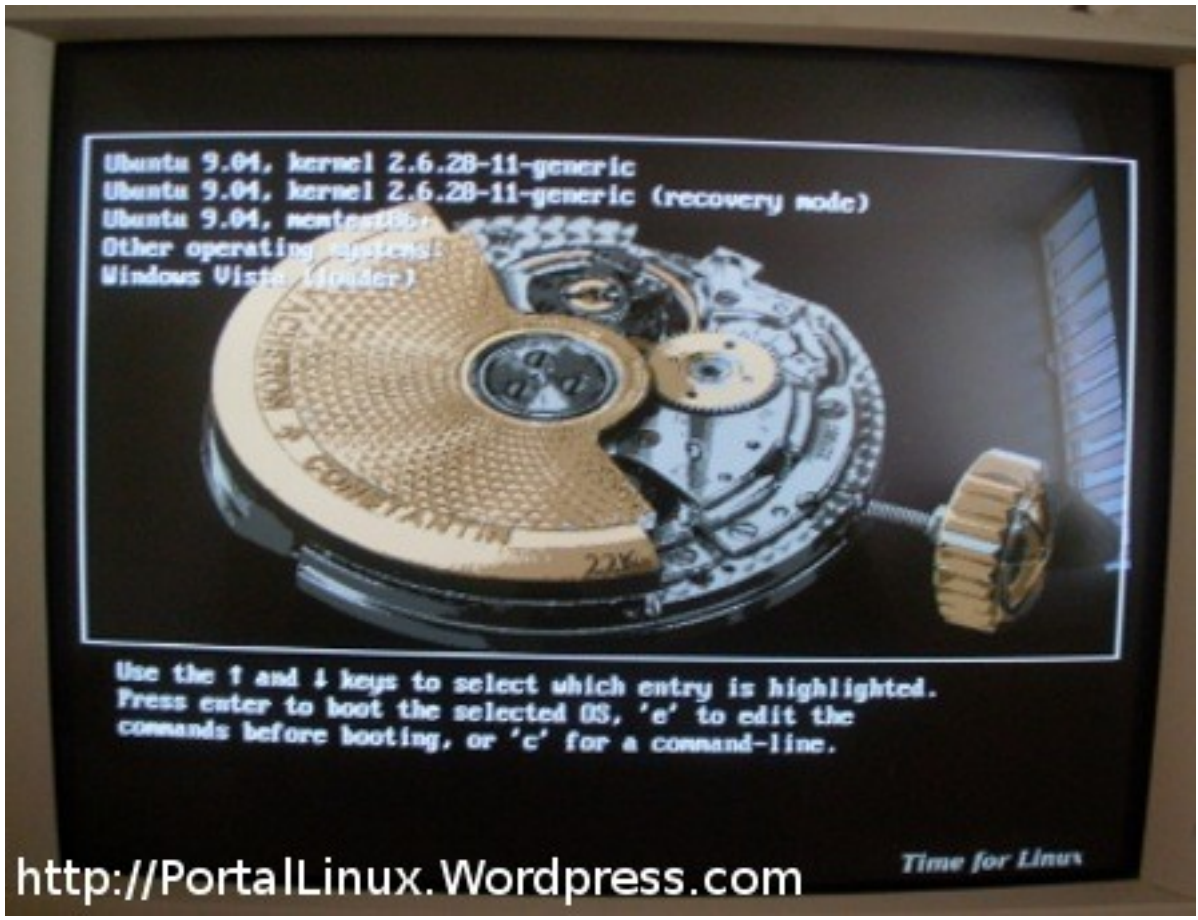

## **- Loading Screen -**

El Loading Screen es una pantalla gráfica en la que le muestra al usuario del sistema operativo el progreso del sistema en su ejecución al inicio. Normalmente se muestra el logo del sistema operativo instalado con una pequeña barra de espera.

 Para personalizar nuestra pantalla del Loading Screen necesitamos descargar un "theme" o "tema". La mayor colección de temas para el Loading Screen se encuentra en [http://www.gnome-look.org](http://www.gnome-look.org/) en la categoría "Gnome Splash Screens". Generalmente los temas se encuentran comprimidos en .tar.gz y .so.7z.

 *Nota: Para este ejemplo utilizaré el tema "Crunchy Branch 1.2". Lo puedes encontrar aqui:*

<http://www.gnome-look.org/content/show.php/Crunchy+Branch-Usplash+Jaunty+%26+Intrepid?content=102489>

Para instalar este tema, necesitamos instalar StartupManager. Para esto puedes abrir el Terminal y ejecutar: *sudo apt-get install startupmanager.* Esto funcionaría en Ubuntu. Otras distribuciones deberían de tenerlo en los repositorios así que busquen en su gestor de paquetes "Agregar y Quitar".

Luego que lo tengamos instalado lo buscamos en

"Sistema/Administración/Administrador de arranque". También pueden ejecutarlo en el terminal con: *sudo startupmanager.* Cuando inicie el programa ve a la pestaña "Aspecto". Luego pulsa el botón que dice "Administrar temas de

USplash" y luego "Añadir". Buscamos nuestro tema el cual debe de estar en el formato ".so". Quizás el buscador de archivos no encuentre el archivo .so. Lo que debes de hacer es seleccionar el archivo .so y arrastrarlo dentro del buscador (no sé porque sucede). Luego cierra la ventana y selecciona el nuevo tema en donde dice "Tema USplash".

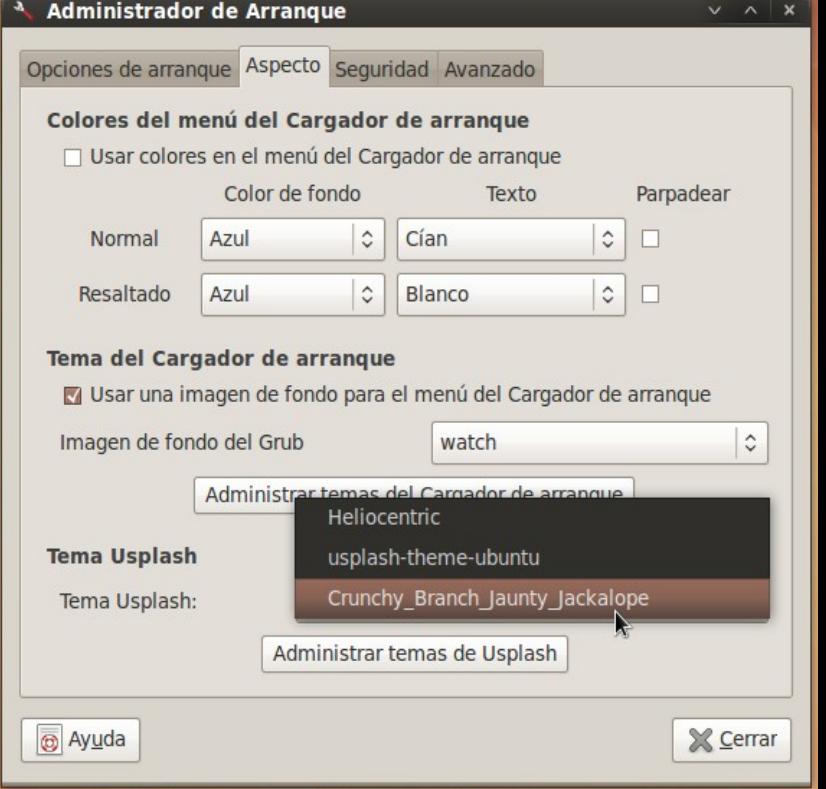

http://PortalLinux.Wordpress.com

## **- Tipografía / Fuentes -**

#### **La tipografía y/o fuentes son las letras del sistema. Pueden ser editadas de diversas maneras.**

Para instalar nuevas fuentes necesitamos descargar un "paquete de fuentes". La mayor colección de fuentes las puedes encontrar en [http://www.dafont.com.](http://www.gnome-look.org/) Generalmente las fuentes se encuentran comprimidas en .zip y/o .rar.

#### *Nota: Para este ejemplo utilizaré el tema "Neuropol". La puedes encontrar aqui: <http://www.dafont.com/neuropol.font>*

Para instalar nuestra fuente debemos ir a nuestra carpeta personal "Home" y pulsamos Ctrl+H para ver los archivos ocultos. También podemos ver los archivos ocultos seleccionando en la barra de menú superior de Nautilus "Ver/ Mostrar los archivos ocultos". Luego buscamos la carpeta llamada ".fonts" y dentro de esa carpeta colocamos el archivo descomprimido.

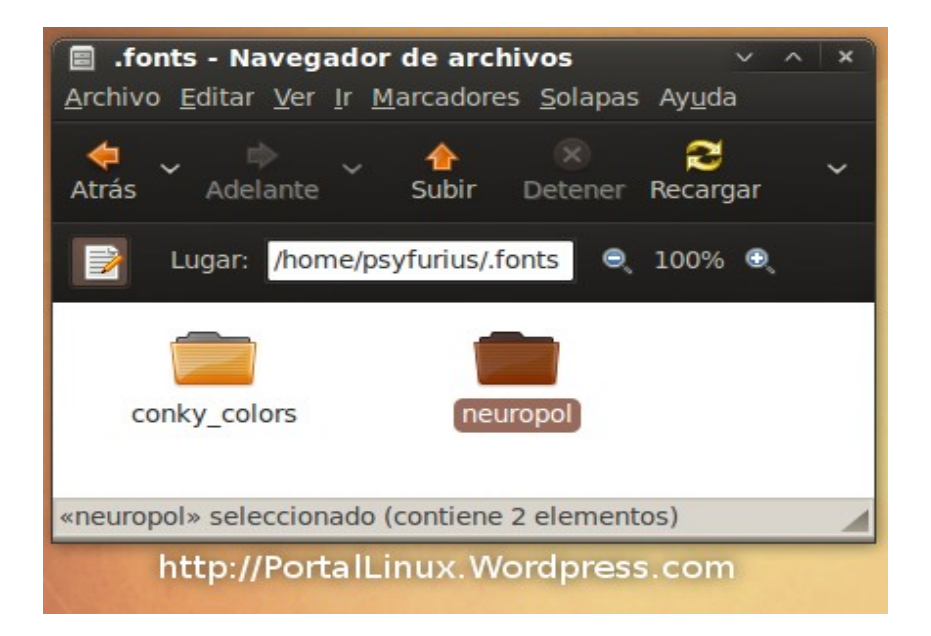

Para seleccionar la nueva fuente que has instalado en tu sistema dale un click derecho sobre el escritorio y escojemos "Cambiar el fondo del escritorio". Luego que nos salte una ventana; Escojemos la pestaña "Tipografías". Luego escoje la tipografía que quieras cambiar y escoje la fuente nueva y el tamaño.

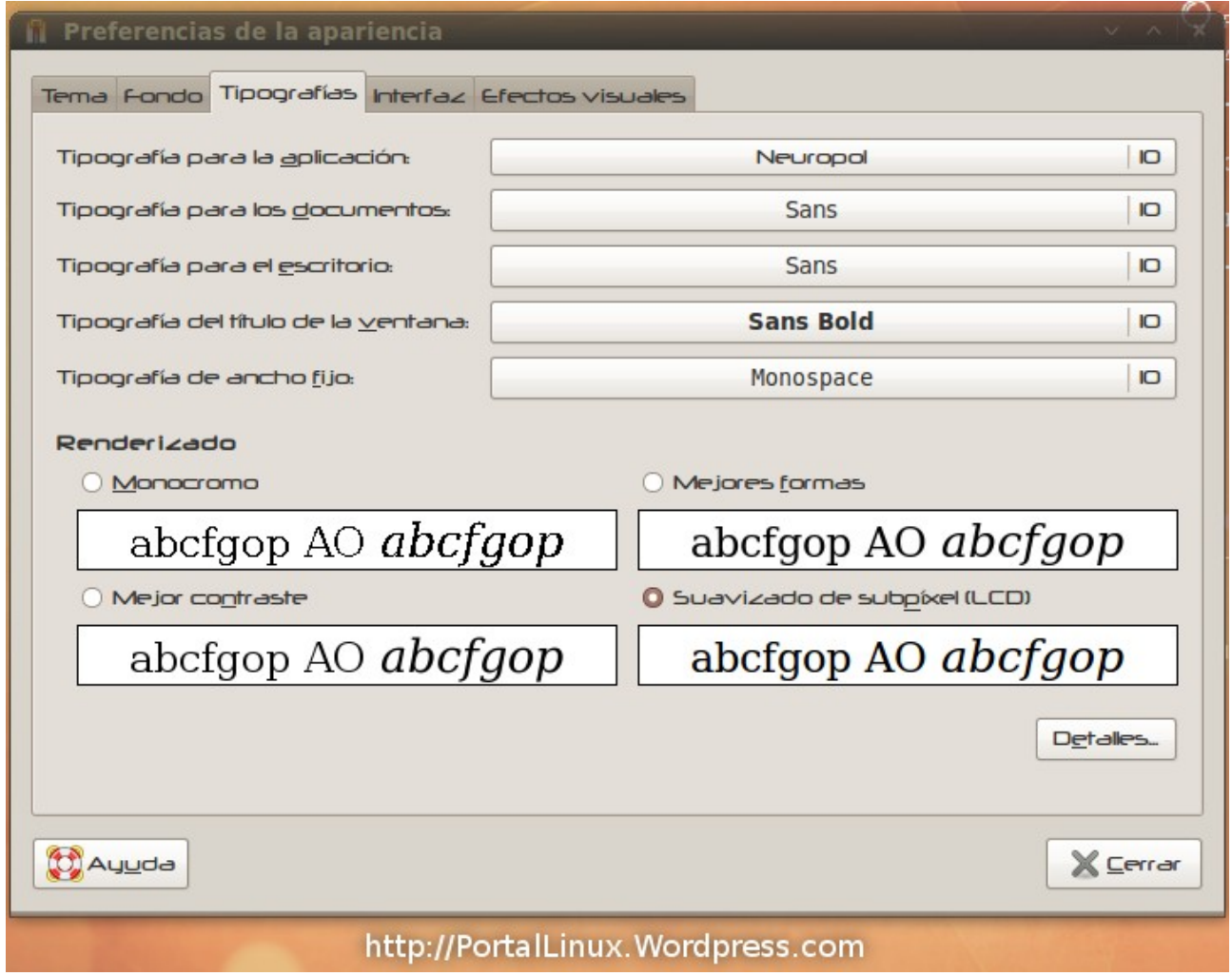

Aqui podrán ver los cambios aplicados:

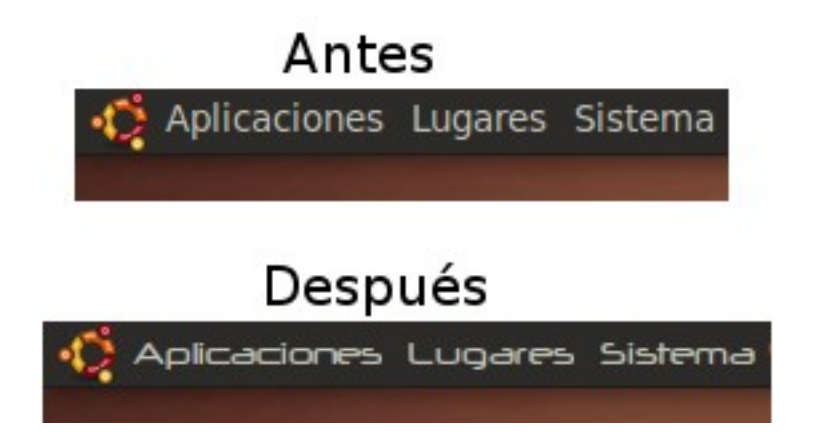

## **- Motores / Engines -**

Para algunos temas para GTK+ se requiere tener instalado ciertos motores o engines para que el tema corra como debe ser. Existen varios como nodoka, murrine, aurora, etc...

Aqui tienen los links para que los descarguen y los instalen. Cada motor trae consigo las instrucciones de instalación. Les dejo los links para varias distribuciones.

Murrine GTK+ Cairo Engine v0.90.3 <http://www.gnome-look.org/content/show.php/Murrine+GTK%2B+Cairo+Engine?content=42755>

Murrine Gtk2 Cairo Engine, DEB 64&32Bits v0.90.0 **<http://www.gnome-look.org/content/show.php/Murrine+Gtk2+Cairo+Engine%2C+DEB+64%2632Bits?content=101112>**

Aurora Gtk2 Engine para Debian v1.5.1 <http://www.gnome-look.org/content/show.php/Aurora+Gtk2+Engine+para+Debian?content=99846>

Aurora Gtk2 Engine RPM 1.4 <http://www.gnome-look.org/content/show.php/Aurora+Gtk2+Engine+RPM?content=99547>

Aurora Gtk2 Engine DEB 1.5.1 -

<http://www.gnome-look.org/content/show.php/Aurora+Gtk2+Engine+DEB?content=96421>

Aurora Gtk Engine 1.5.1 -

<http://www.gnome-look.org/content/show.php/Aurora+Gtk+Engine?content=56438>

Excelsior (Engine) 4.1.0 -

[http://www.gnome-look.org/content/show.php/Excelsior+\(Engine\)?content=76486](http://www.gnome-look.org/content/show.php/Excelsior+(Engine)?content=76486)

Nodoka GTK2 Engine 0.7.1 <http://www.gnome-look.org/content/show.php/Nodoka+GTK2+Engine?content=75061>

## **- Emerald -**

Emerald es un decorador de ventanas que funciona junto a Compiz. Con Emerald podemos decorar nuestras ventanas de una muy facil.

Para personalizar nuestras ventanas con Emerald necesitamos descargar un "theme" o "tema". La mayor colección de temas para Emerald se encuentran en [http://www.gnome-look.org](http://www.gnome-look.org/) en la categoría "Beryl". Generalmente los temas se encuentran comprimidos en .tar.gz.

 *Nota: Para este ejemplo utilizaré el tema "DarkLight". Lo puedes encontrar aqui: <http://www.gnome-look.org/content/show.php/DarkLight?content=50106>*

Primero debemos de instalar el gestor de Emerald y Compiz. Para esto abrimos el terminal en ubuntu y ejecutamos lo siguiente: *sudo apt-get install compizconfig-settings-manager emerald*

Luego descargamos un tema para emerald. Descomprime el paquete descargado. El tema para Emerald debe de estar en formato ".emerald". Dirigete a "Sistema/Preferencias/Gestor de Temas de Emerald" para ejecutar el programa. Haz click en el botón "Import..." y busca el tema con extención ".emerald". Si emerald te muestra un error o advertencia a la hora de buscar el tema, no te asustes; Es normal. Luego de haber buscado el tema e importarlo, seleccionalo en la lista.

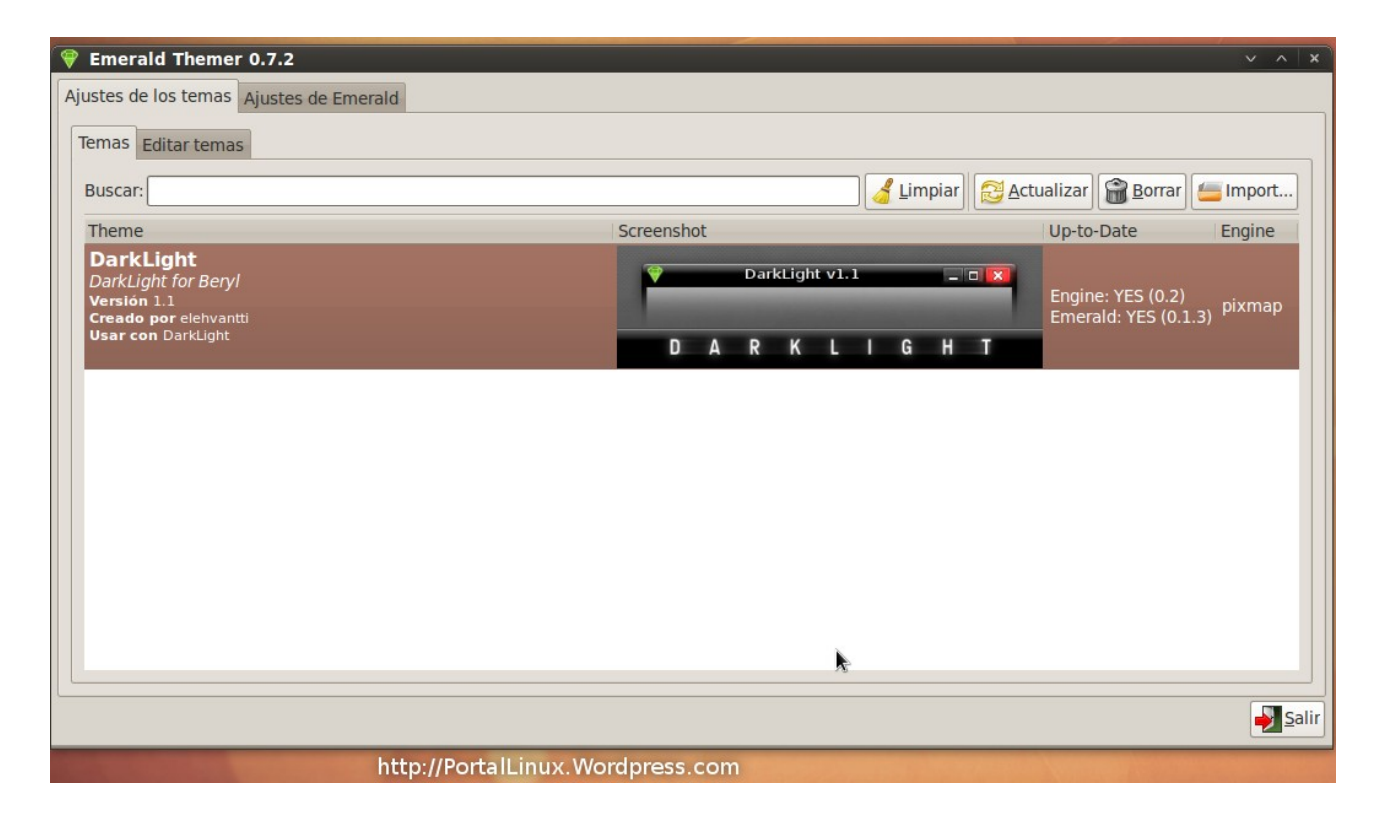

 Luego vamos a "Sistema/Preferencias/Administrador de opciones Compiz Config". Seleccionamos "Efectos" en el menú izquierdo y luego haz click en "Decoración de ventanas". Verás una opción que dice "Comando" en el cual hay un espacio donde está escrito "/usr/bin/compiz-decorator". Borra ese texto y escribe "emerald --replace" (sin las comillas). Si no vez los cambios en el borde de las ventanas, puedes cerrar sesión y volver de nuevo al sistema.

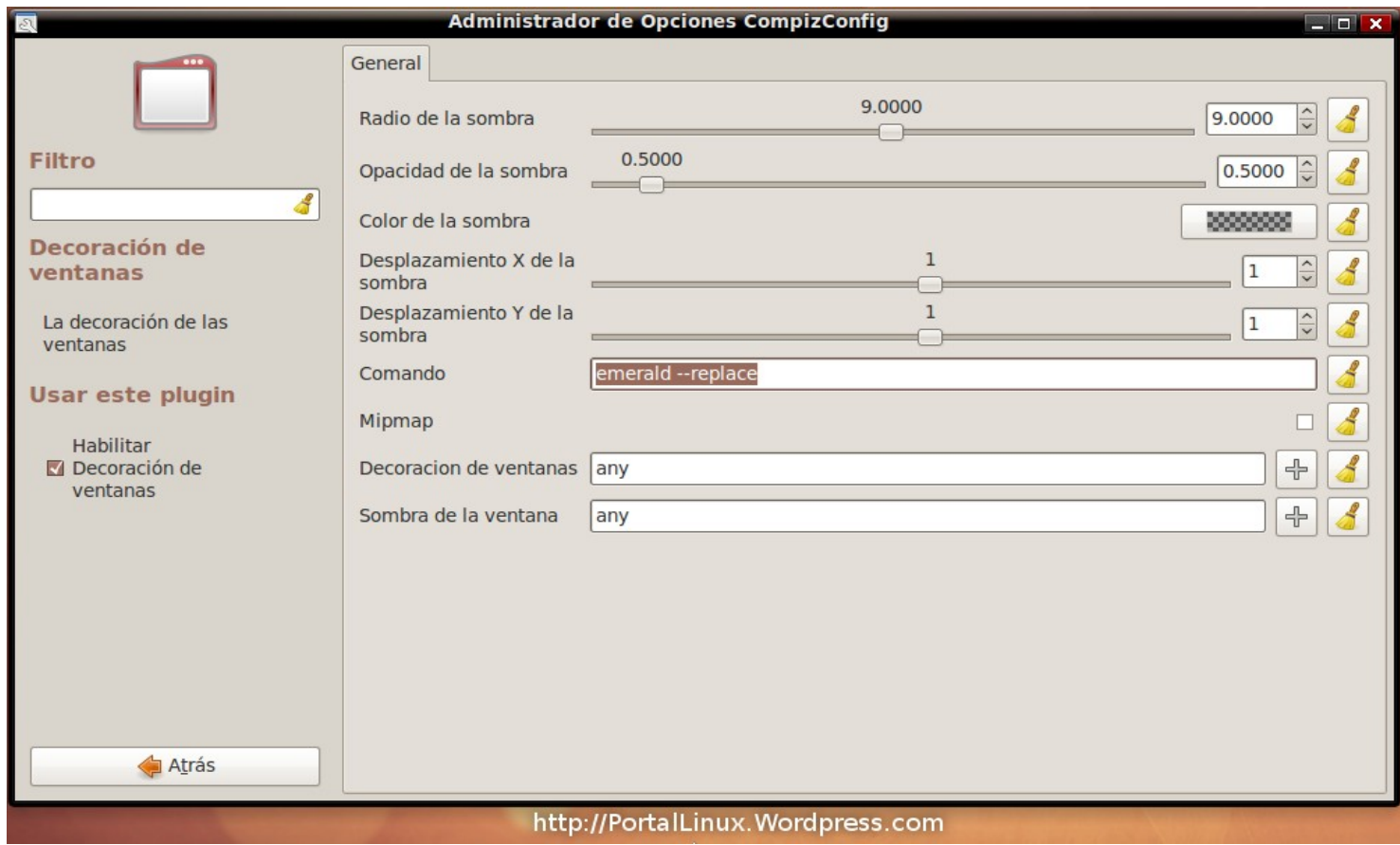

Aqui les dejo el antes (Metacity) y el después (Emerald):

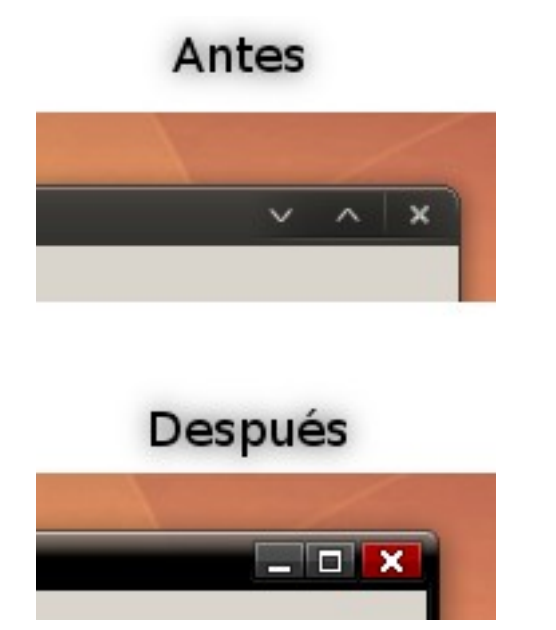

## **- Cambiar Icono del Menú -**

 El icono del menú es la imagen colocada por defecto en el panel o barra de tareas; La cual puedes dar click para desplegar un menú del sistema. Este icono puede ser personalizado cambiandolo por el icono que desees.

Para personalizar nuestro icono del menú necesitamos descargar un "icono". La mayor colección de iconos se encuentran en [http://www.gnome-look.org](http://www.gnome-look.org/) en la categoría "icons". Generalmente los iconos se encuentran comprimidos en .tar.gz.

#### *Nota: Para este ejemplo utilizaré el tema "Circle Starts 0.9". Lo puedes encontrar aqui: <http://www.gnome-look.org/content/show.php/Circle+Starts?content=95970>*

Primero descarga un icono o un paquete de iconos. Descomprime el paquete descargado y guarda los iconos donde quieras. Haz un click derecho sobre el panel de Gnome o barra de tareas y selecciona "Añadir al panel". Busca "Menú Principal", seleccionalo y haz click en "Añadir" y notarás un nuevo icono de menú en tu panel de Gnome.

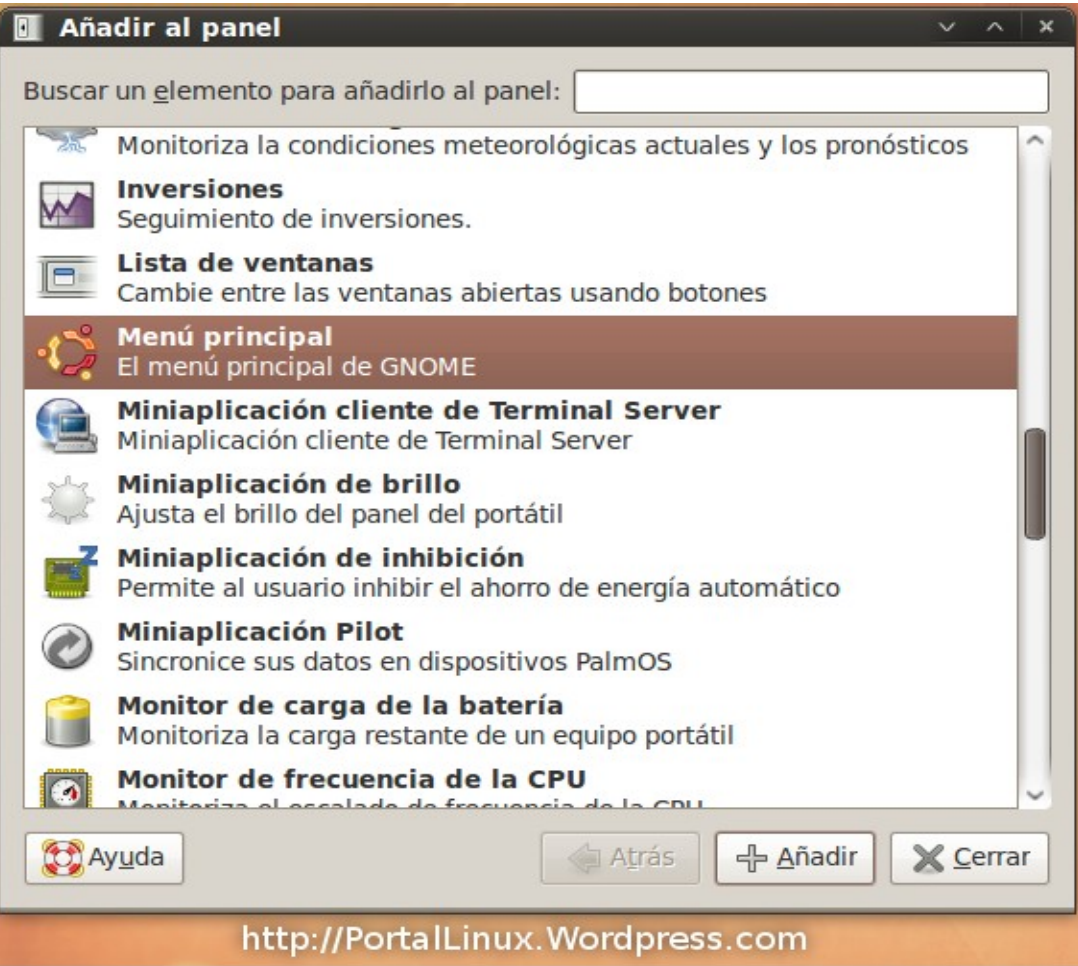

 Ahora pula las teclas Alt+F2. Una ventanita saltará. Escribe en el espacio en blanco "gconf-editor" (sin las comillas) y haz click en "Ejecutar". Ahora utiliza el menú izquierdo para navegar a "apps/panel/objects/object\_0". Ahora a la derecha tendrás una serie de configuraciones. Dirigete a "custom-icon" y a su derecha escribe el directorio en donde haz guardado el icono que descargastes y deseas utilizar para tu menú personalizado. Luego busca el encasillado que dice "use custom icon" y seleccionalo. Notarás que el icono del panel cambiará su apariencia en un instante.

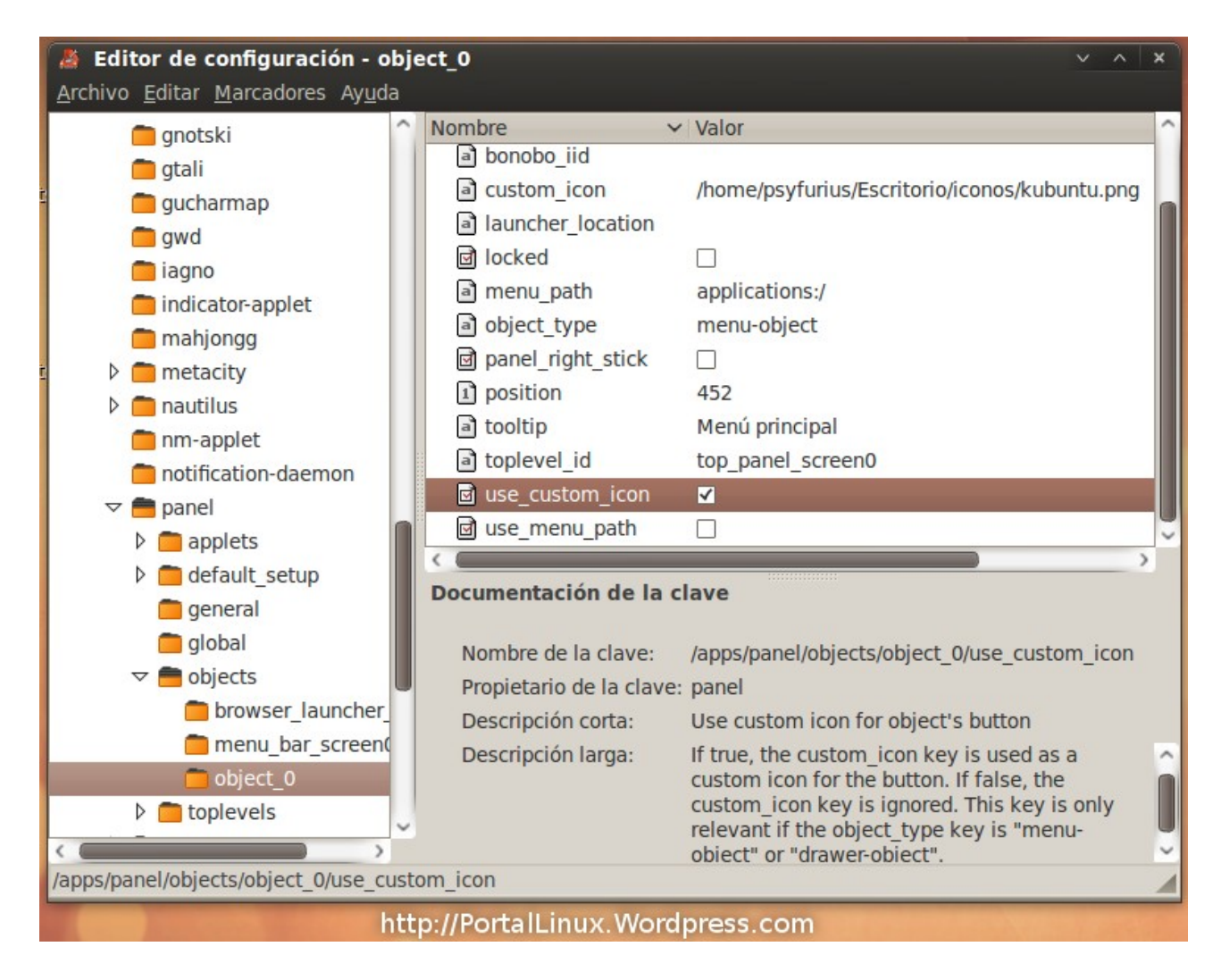

Aqui les presento el antes (por defecto) y el después (Circle Starts 0.9):

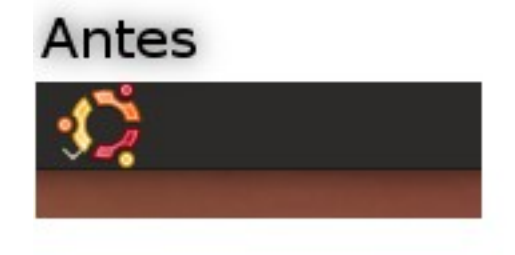

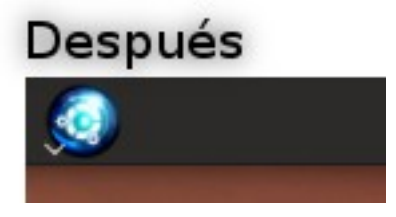

## **- Firefox -**

 Firefox es uno de los navegadores de internet más famosos del momento. La mayoría de las distribuciones de GNU/Linux traen el navegador Firefox instalado por defecto. Este navegador soporta múltiples plugins y/o addons incluyendo la oportunidad también de poder personalizarlo a tu gusto.

Para personalizar nuestro Firefox necesitamos descargar un "tema" y/o "theme". La mayor colección de temas para Firefox se encuentra en [https://addons.mozilla.org/es-ES/firefox/.](https://addons.mozilla.org/es-ES/firefox/) Generalmente los temas se instalan automaticamente.

 *Nota: Para este ejemplo utilizaré el tema "Proto\_Dust 1.2". Lo puedes encontrar aqui (requiere registro): <https://addons.mozilla.org/es-ES/firefox/addon/10899>*

Para instalar un tema debemos dar click en el botón que dice "Añadir a Firefox". Aparecerá una nueva ventana que instalará automaticamente el tema seleccionado y luego pedirá que reinicies el navegador. Cuando hayas reiniciado todo debe de estar personalizado con el tema que hayas escojido previamente.

Para volver a utilizar tu tema anterior o escojer otro tema instalado en tu Firefox debes de ir a "Herramientas/Agregados/Temas" en tu menú superior de Firefox.

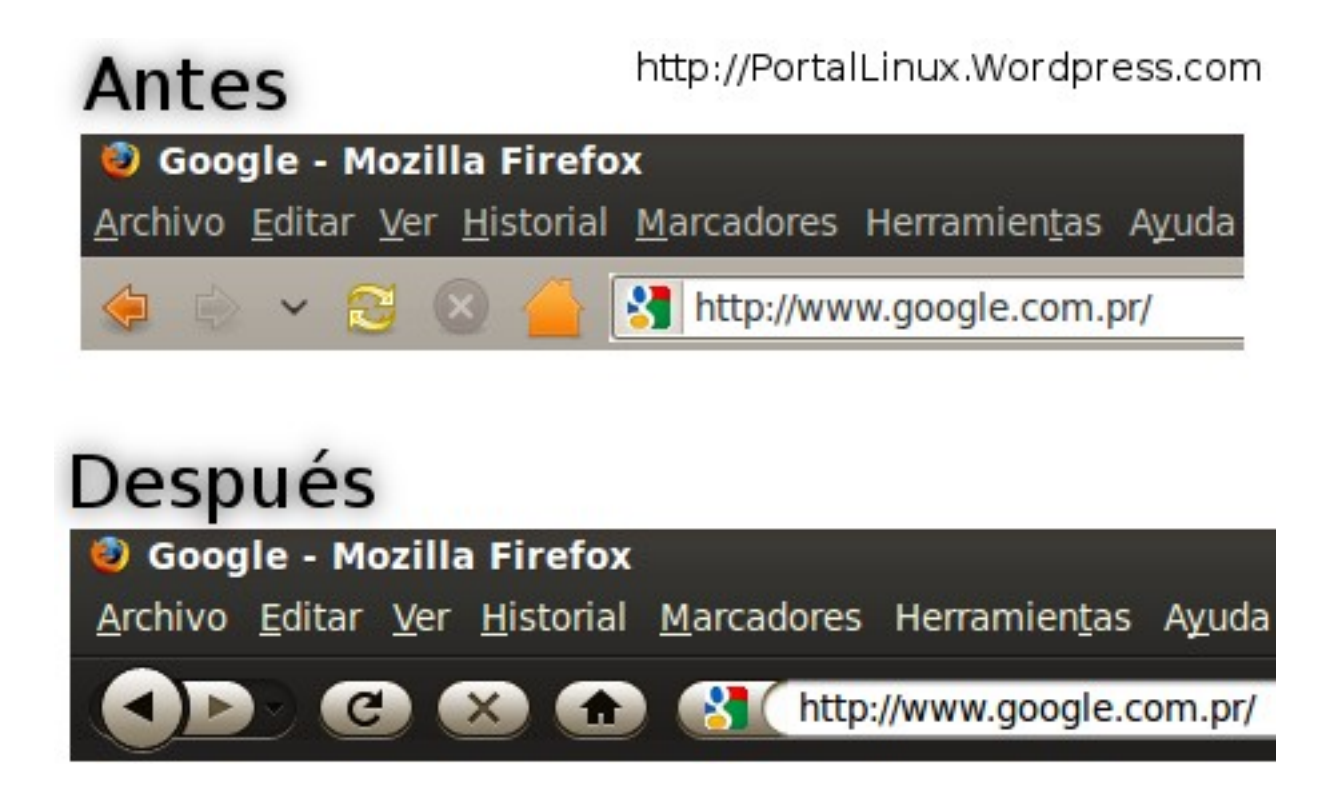

## **- Mplayer -**

 MPlayer es un poderoso reproductor de vídeos muy reconocido. Además de ser un buen reproductor, MPlayer puede ser personalizado facilmente.

 Para personalizar nuestro MPlayer necesitamos descargar un "tema" y/o "theme". La mayor colección de temas para MPlayer se encuentra en [http://www.mplayerhq.hu/design7/dload.html.](https://addons.mozilla.org/es-ES/firefox/) Generalmente los temas estan comprimidos en .tar.bz2 y .tar.gz.

#### *Nota: Para este ejemplo utilizaré el tema "PowerPlayer 1.1". Lo puedes encontrar aqui (requiere registro): <http://www.mplayerhq.hu/MPlayer/skins/PowerPlayer-1.1.tar.bz2>*

Luego de haber descargado un tema ve a tu carpeta personal "Home" y pulsa Ctrl+H para ver los archivos ocultos. También podemos ver los archivos ocultos seleccionando en la barra de menú superior de Nautilus "Ver/Mostrar los archivos ocultos". Luego busca la carpeta llamada ".mplayer" y dentro de esta carpeta creamos una carpeta nueva con click derecho y seleccionando "crear una carpeta nueva" y nómbrala ".skins" (sin las comillas). Dentro de la carpeta ".skins", descomprime el paquete que contiene el tema para Mplayer.

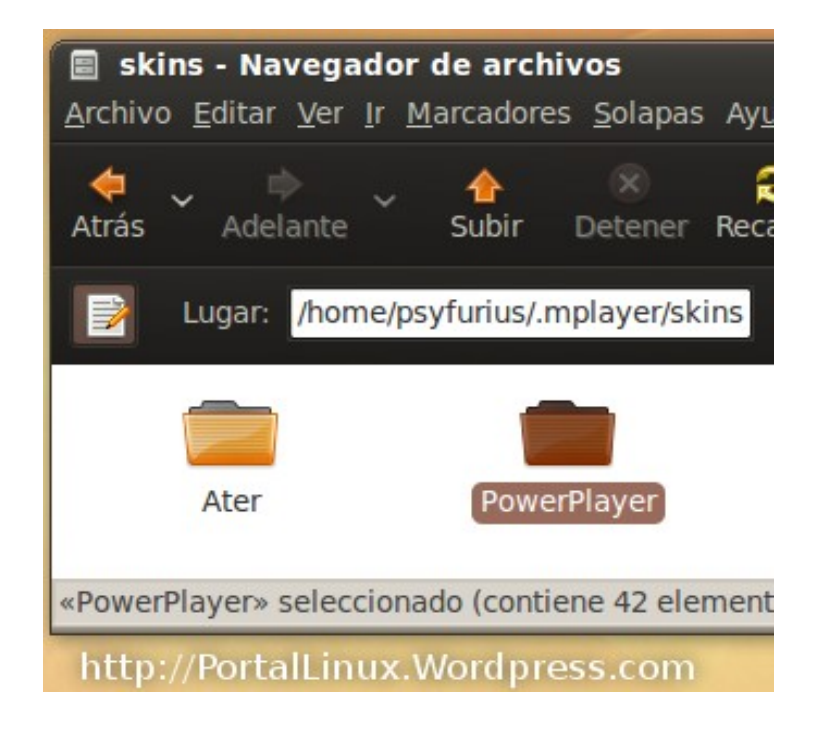

 Espera unos minutos y luego ejecuta MPlayer. Si usas Ubuntu, MPlayer estará en "Aplicaciones/Sonido y Vídeo/MPlayer Movie Player". Luego de haber ejecutado Mplayer, haz click derecho sobre la pantalla virtual de MPlayer y selecciona "Skin Browser" y selecciona el tema que instalastes previamente. Si aún no aparece, cierra MPlayer y espera unos minutos.

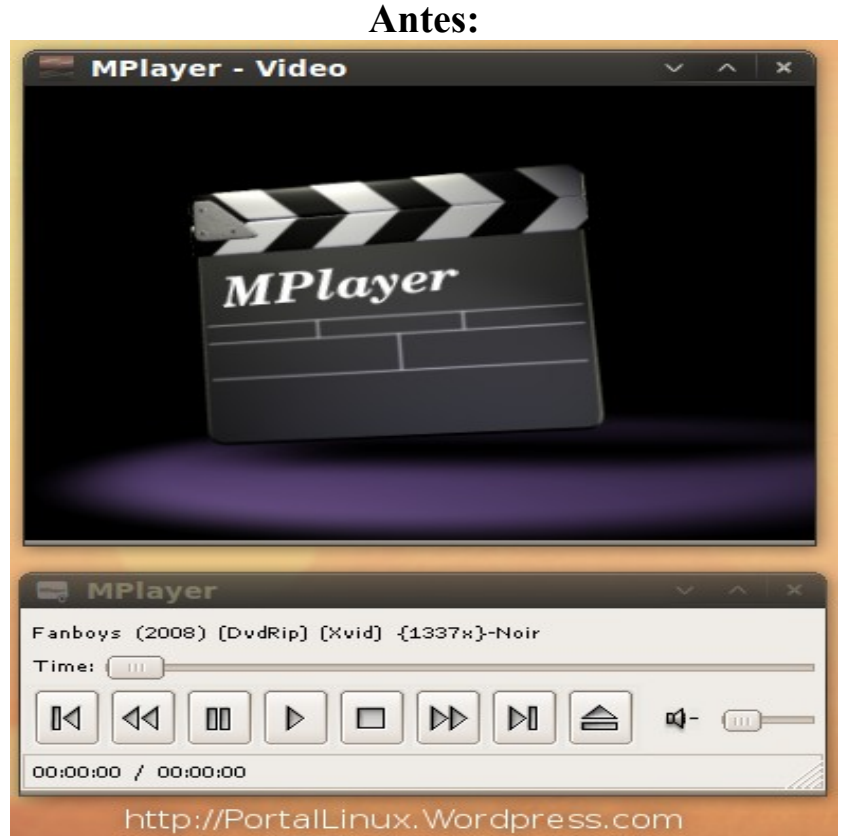

#### **Después:**

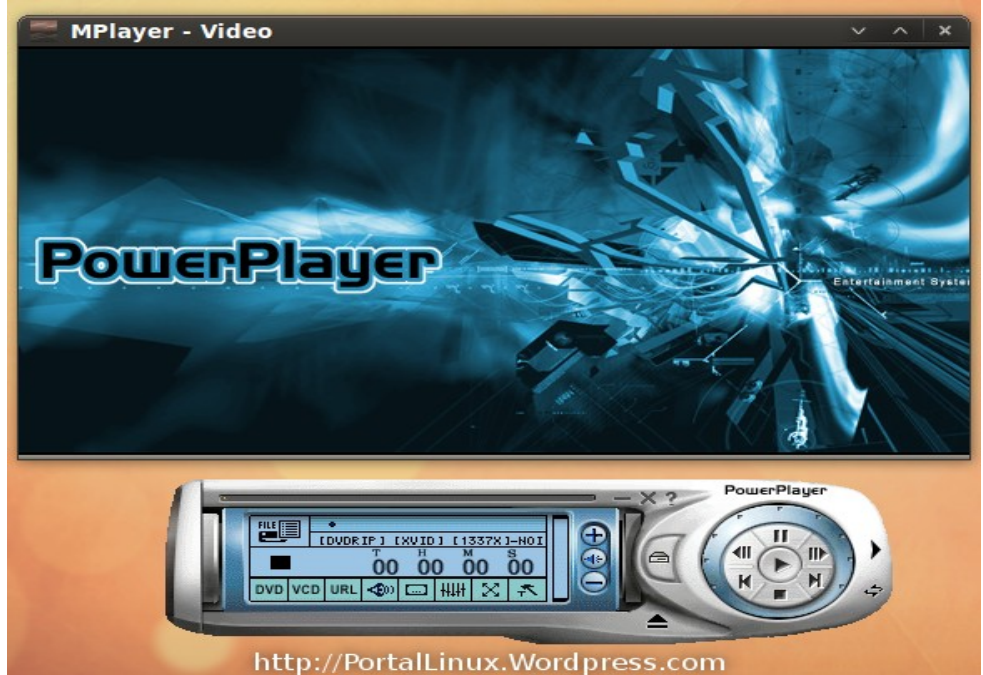

## **- Audacious -**

 Audacious es un reproductor de audio parecido al Winamp para Microsoft Windows. Al igual que el Winamp, Audacious se puede personalizar facilmente con los temas exclusivos para Winamp.

Para personalizar nuestro Audacious necesitamos descargar un "tema" y/o "theme". La mayor colección de temas para Audacious se encuentra en [http://www.customize.org/winamp2.](http://www.gnome-look.org/) Generalmente los temas estan comprimidos en .zip y .rar.

 *Nota: Para este ejemplo utilizaré el tema "Sandwich". Lo puedes encontrar aqui: <http://www.customize.org/winamp2/skins/55286>*

 Luego de haber descargado un tema ve a tu carpeta personal "Home" y pulsa Ctrl+H para ver los archivos ocultos. También podemos ver los archivos ocultos seleccionando en la barra de menú superior de Nautilus "Ver/Mostrar los archivos ocultos". Luego ve a ".local/share/audacious/Skins". Descomprime el paquete con los skins para Audacious y coloca dentro de la carpeta "Skins" los skins. Generalmente los skins llevan la extención ".wsz".

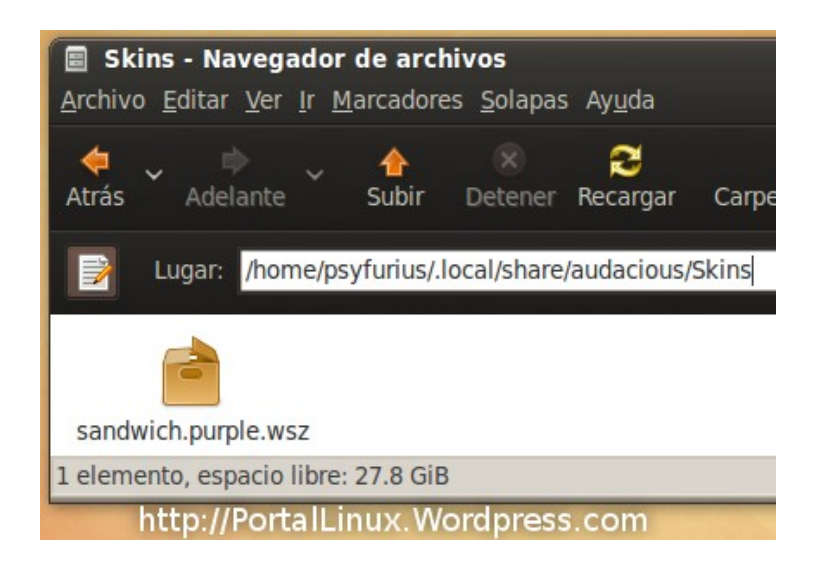

Ahora ejecuta Audacious y dale un click derecho sobre él y escoje

"Preferencias". En el menú izquierdo escoje "Apariencia" y verás una lista de skins para seleccionar. Escoje la que has instalado y listo.

#### Antes:

Después:

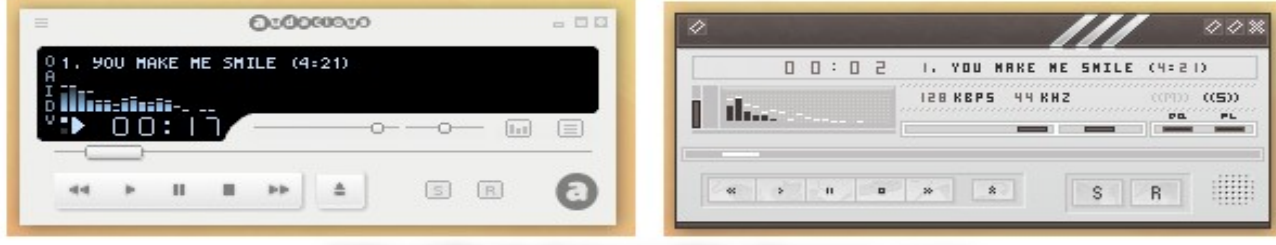

http://PortalLinux.Wordpress.com

## **- Docks -**

 Un dock es un lanzador de aplicaciones. Se coloca generalmente en la area baja de la pantalla en el sistema. Los docks facilitan la ejecución de aplicaciones y le ahorran tiempo al usuario. Muchos de los docks son personalizables.

Aqui les presento algunos docks para Gnome:

**Nombre:** Gnome Do (Docky)

### **Web Oficial:** <http://do.davebsd.com/index.shtml>

**Info:** Docky es un frontend para Gnome Do. Gnome Do es un lanzador de aplicaciones muy famoso y Docky es el resultado de todo el poder de Gome Do en un Dock.

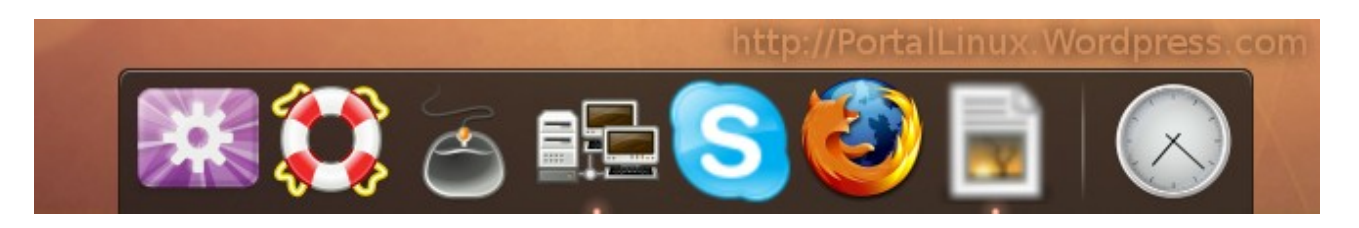

### **Nombre:** Avant Window Navigator (AWN)

**Web Oficial:** [http://wiki.awn-project.org/Main\\_Page](http://wiki.awn-project.org/Main_Page)

**Info:** Avant Window Navigator es uno de los docks más famosos para Gnome. Se puede peronalizar facilmente y es facil de configurar.

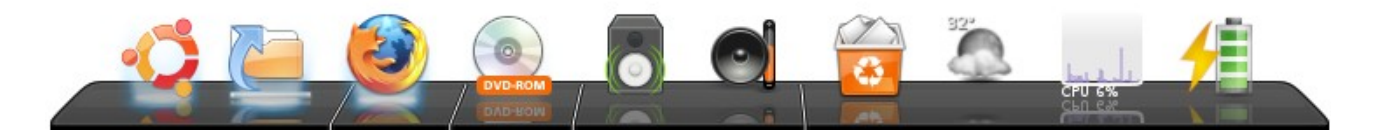

**Nombre:** Cairo-Dock

**Web Oficial:** <http://www.cairo-dock.org/>

**Info:** Cairo-Dock se destaca por contener una apariencia muy parecida a la del dock de Mac OS X. Aún así, viene equipado con muchos skins diferentes para todos los gustos.

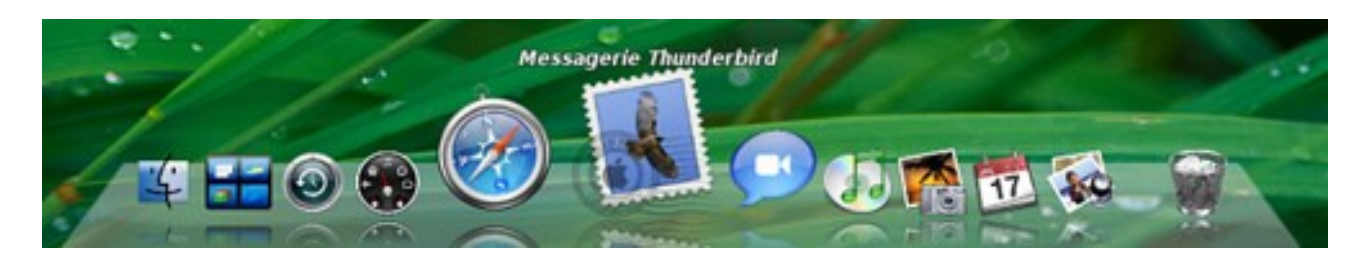

**Nombre:** SimDock **Web Oficial:** <http://sourceforge.net/projects/simdock/>

**Info:** SimDock es un dock sencillo y facil de utilizar. Se puede personalizar y no requiere aceleración de Compiz.

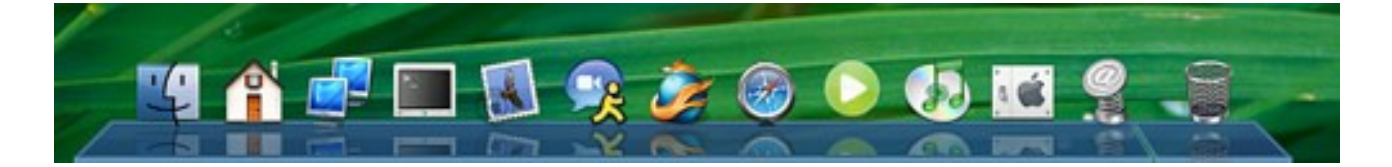

## **- Screenlets -**

 Los screenlets son aplicaciones que podemos poner en nuestro escritorio. Cada aplicación tiene una misión. Desde relojes y calendarios, hasta información del sistema y del tiempo atmosférico.

Primero debemos descargar el programa Screenlets antes de poder hacer uso de él. No hace mucha falta descargar aplicaciones ya que el programa es muy completo. Aún así pueden encontrar varias aplicaciones nuevas en [http://www.gnome-look.org](http://www.gnome-look.org/) en la categoría "Screenlets".

 Para instalar el programa en Ubuntu basta con ejecutar en el Terminal: *sudo apt-get install screenlets.* Para otras distribuciones, consulta con tus repositorios o en la web oficial:<http://www.screenlets.org/index.php/Home>

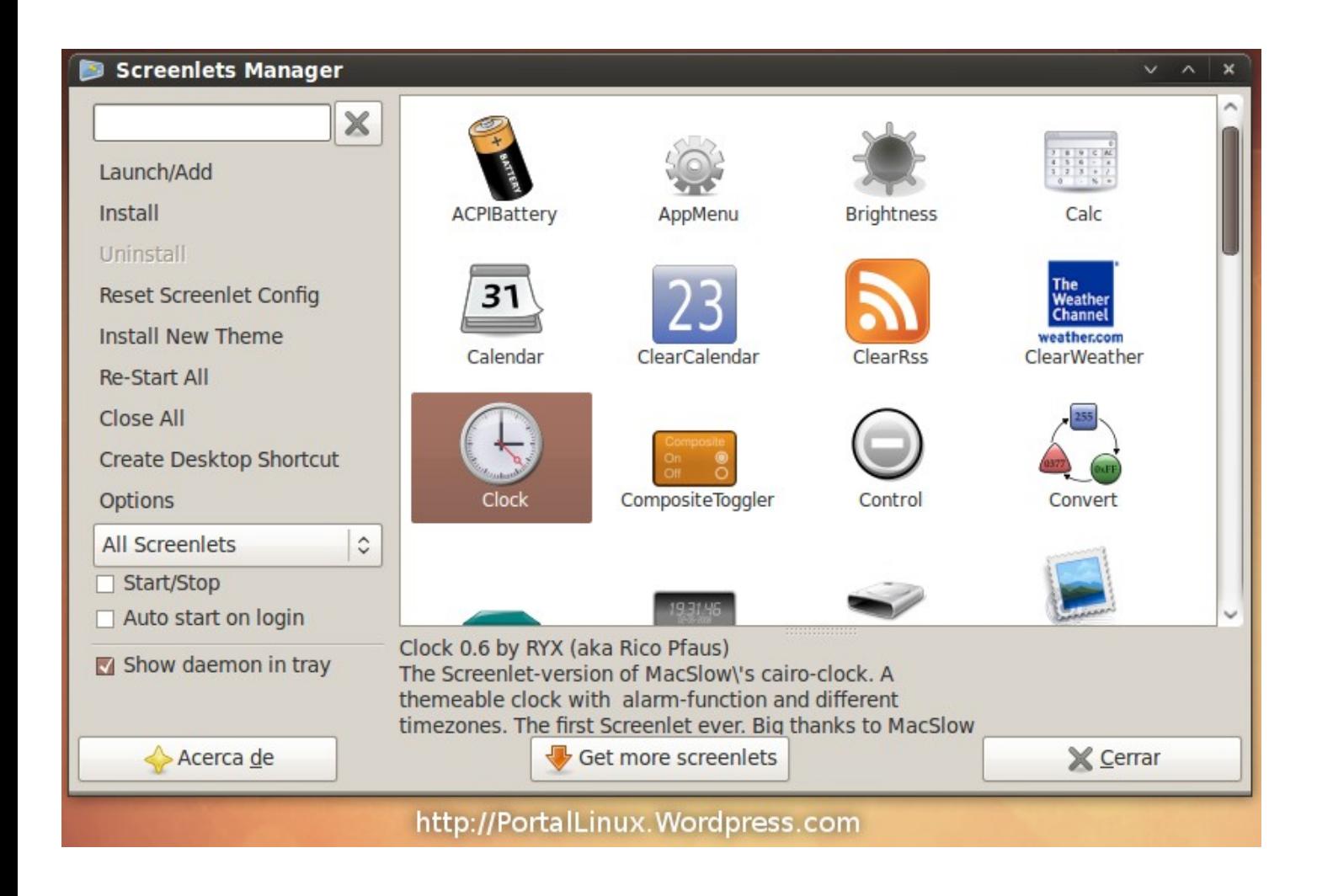

## **- Desklets -**

Los desklets son aplicaciones que podemos poner en nuestro escritorio y son parecidos a los Screenlets. Cada aplicación tiene una misión. Desde relojes y calendarios, hasta información del sistema y del tiempo atmosférico.

Primero debemos descargar el programa gDesklets antes de poder hacer uso de él. No hace mucha falta descargar aplicaciones ya que el programa es muy completo. Aún así pueden encontrar varias aplicaciones nuevas en [http://www.gnome-look.org](http://www.gnome-look.org/) en la categoría "Desklets".

 Para instalar el programa en Ubuntu basta con ejecutar en el Terminal: *sudo apt-get install gdesklets.* Para otras distribuciones, consulta con tus repositorios o en la web oficial:<http://www.gdesklets.de/>

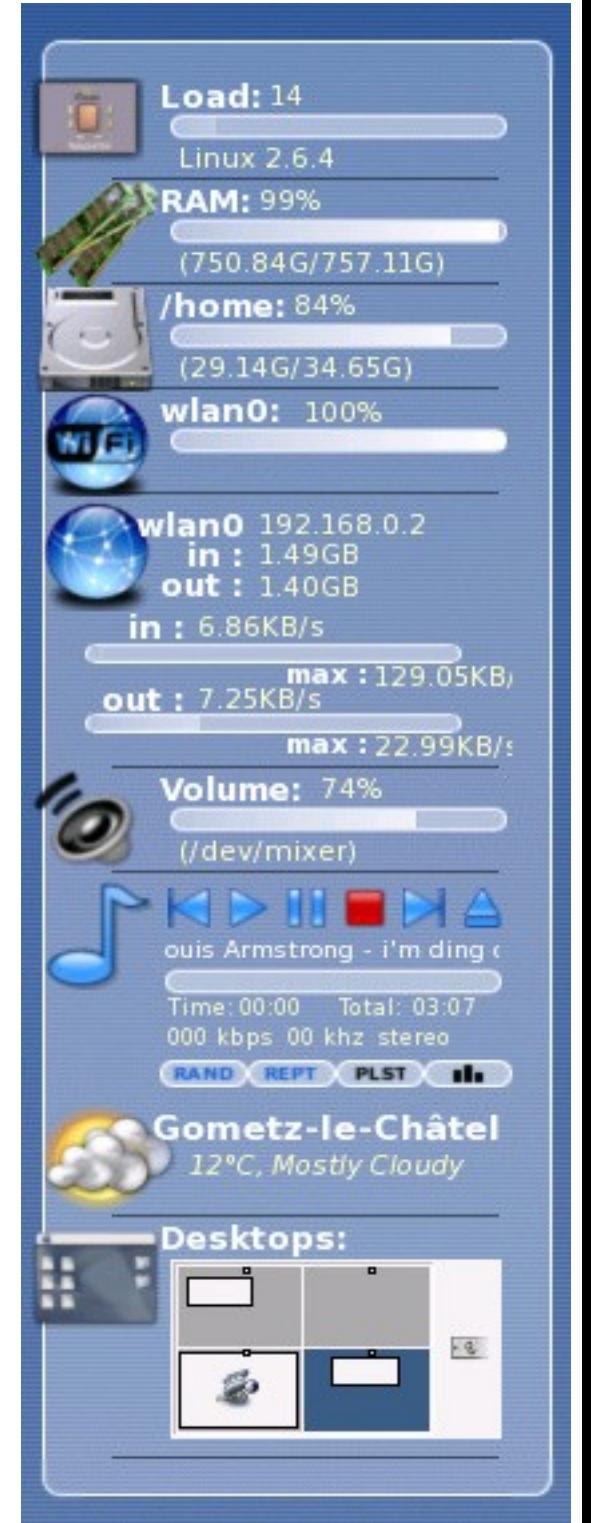

### **- Agradecimientos -**

 Primero que nada gracias a ti por descargar y leer esta guía. Espero que te haya sido de mucha ayuda y hayas aprendido; Y resuelto tus dudas. Le doy gracias a todas las personas que visitan Portal Linux diariamente y los que leen el blog vía RSS. Gracias a todas las personas que apoyan el software libre y colaboran diariamente con él. Un saludo a todas las personas que dan soporte vía IRC (quizás me encuentren en #Ubuntu-PuertoRico). Besos a mi esposa e hija (mi hija cumplió 2 añitos hoy). Y nuevamente gracias a ti por leer esta parte (jejejeje). Saludos y nos vemos en el blog.

Psyfurius

**Haz de esta una mejor guía. Notifica errores a: [Psyfurius@gmail.com](mailto:Psyfurius@gmail.com)**

## **- Licencia -**

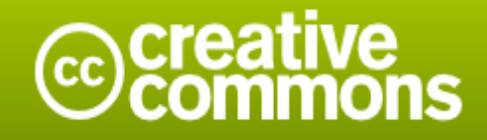

#### **Reconocimiento 3.0 Puerto Rico**

#### **Usted es libre de:**

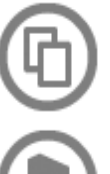

copiar, distribuir y comunicar públicamente la obra

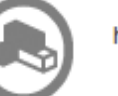

hacer obras derivadas

#### Bajo las condiciones siguientes:

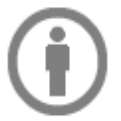

Reconocimiento. Debe reconocer los créditos de la obra de la manera especificada por el autor o el licenciante (pero no de una manera que sugiera que tiene su apoyo o apoyan el uso que hace de su obra).

ltu.

APPROVED FOR

- · Tiene que dejar bien claro los términos de la licencia de esta obra para efectos de cualquier reutilización o distribución.
- · Las condiciones anteriores pueden ser renunciadas si se obtiene el permiso del titular de los derechos de autor.
- · Nada en esta licencia menoscaba o restringe los derechos morales del autor.